# **GEBRUIKERSHANDLEIDING**

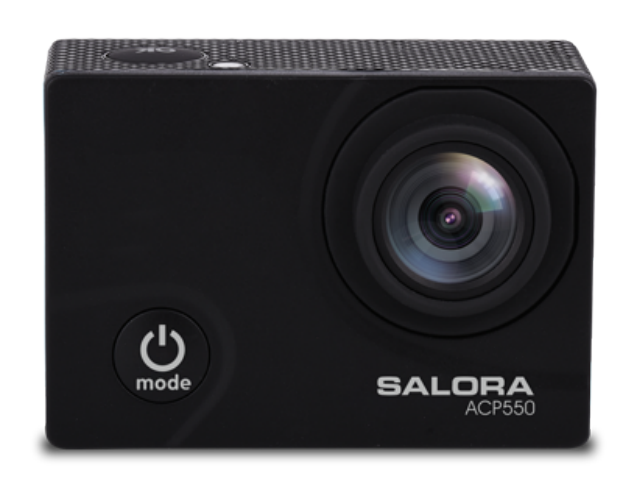

# ACP550

#### **1. Voorwoord**

Hartelijk voor uw aankoop van deze camera. Leest u , voor gebruik, deze gebruikershandleiding zorgvuldig door voor een optimale prestatie en een langere levensduur. Bewaar deze handleiding zodat u deze in de toekomst kunt raadplegen.

Deze handleiding bevat de meest recente informatie op het moment van schrijven. De weergaves en afbeelding, gebruikt in deze handleiding, zijn bedoeld ter verduidelijking m.b.t. tot de bediening van het apparaat. Wegens technische redenen en de verschillende productieseries, kan het gebeuren dat de door u aangekochte camera iets verschilt van de in de handleiding gebruikte omschrijvingen.

#### **2. Waarschuwingen**

TF kaarten (multimedia geheugenkaarten) met een minimale high-speed klasse van 4 dient u voor deze camera te gebruiken. Wij adviseren altijd geheugenkaarten klasse 10 te gebruiken voor de hoogste snelheid en de beste kwaliteit tijdens de datatransmissie.

#### **Instructies voor het gebruik van de geheugenkaart**

Bij de aankoop van een nieuwe geheugenkaart die u het voor het eerst gebruikt of indien er data op de geheugenkaart staat die niet door de camera wordt herkend of staan er afbeeldingen op de geheugenkaart die door een andere camera zijn gemaakt, dient u de kaart te formatteren. U kunt gebruik maken van de formatteer tool in deze camera.

- Indien u een geheugenkaart plaatst of eruit haalt, dient u de stroomvoorziening van de camera uit te schakelen;
- Na een langdurig gebruik van de geheugenkaart, zal deze op den duur minder goed presteren. In dat geval dient u een nieuwe geheugenkaart aan te schaffen;
- De geheugenkaart is een elektronisch hoog-precisie instrument. Buig deze niet en voorkom dat de kaart kan vallen of geplet wordt door een zwaar gewicht;
- Houd de kaart uit de buurt van een omgeving met sterk elektromagnetische of magnetische velden, zoals een luidspreker of ontvanger van een televisie;
- Gebruik of bewaar de geheugenkaart niet in omgevingen met extreem hoge of lage temperaturen;
- Houd de geheugenkaart schoon en vrij van vloeistoffen. Indien de kaart in contact komt met vloeistof, droog deze dan met een zachte doek;
- Indien u de kaart niet gebruikt, dient u deze te bewaren in het daarvoor bestemde hoesje;
- Let op, de kaart kan na een langdurig gebruik heet worden, dit is normaal;
- Gebruik geen geheugenkaarten die in een andere camera zijn gebruikt. Indien u deze op een andere camera wilt gebruiken, dient u de geheugenkaart eerst te formatteren;
- Gebruik geen kaarten die eerder op een andere camera of kaartlezer zijn geformatteerd;
- Door onderstaande redenen kan de opgeslagen data worden beschadigd:
	- Incorrect gebruik van de geheugenkaart;
	- Onderbreken van de stroomvoorziening of uithalen van de geheugenkaart tijdens het opnemen, verwijderen (formatteren) of het lezen van data;
- Wij adviseren u van belangrijke data een back-up te maken op een ander opslagmedium zoals een soft disk, hard disk of CD.

#### **Onderhoud van de camera**

- Indien u de camera niet gebruikt dient u deze te bewaren op een droge, donkere plaats.
- Gebruik een goede beschermingshoes ter voorkoming van krassen op de lens of het scherm;
- Indien u het oppervlak van de lens wilt reinigen, dient u eerst het eerste vuil weg te blazen, gebruik hierna een zachte doek of een speciaal voor fotocamera ontwikkelde reinigingsdoek om de lens voorzichtig schoon te maken. Gebruik geen organische oplosmiddelen;
- Raak het oppervlak van de lens niet met de vingers aan.

#### **3. Systeem vereisten**

Bij het gebruik van de camera dient u de minimale systeem vereisten voor de camera of computer in acht te nemen. Wij raden u sterk aan een betere PC te gebruiken voor de beste prestatie van uw camera. De minimale systeemvereisten staan hieronder vermeld:

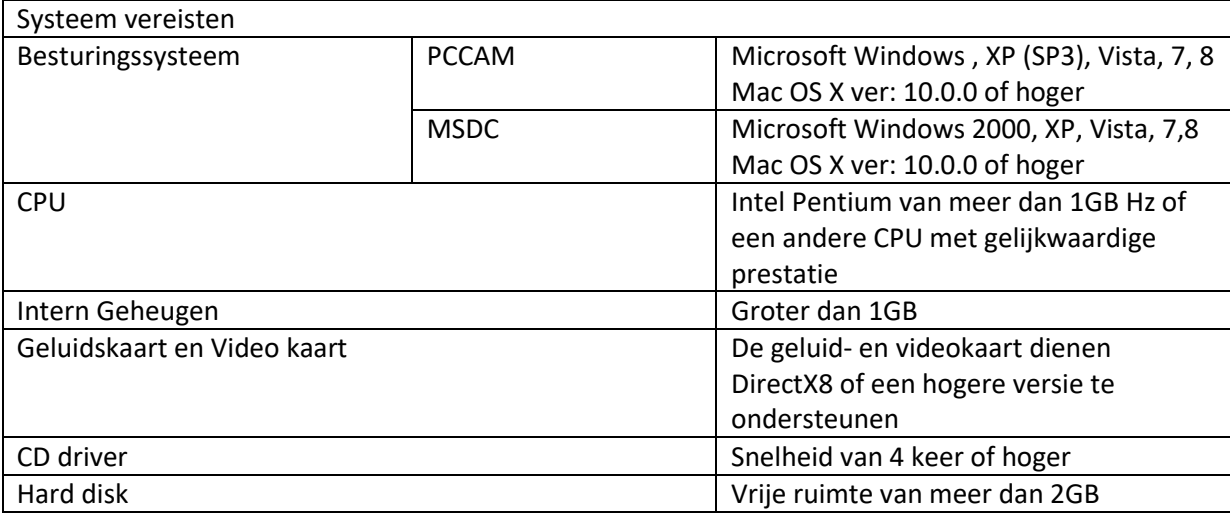

#### **4. Omschrijving product**

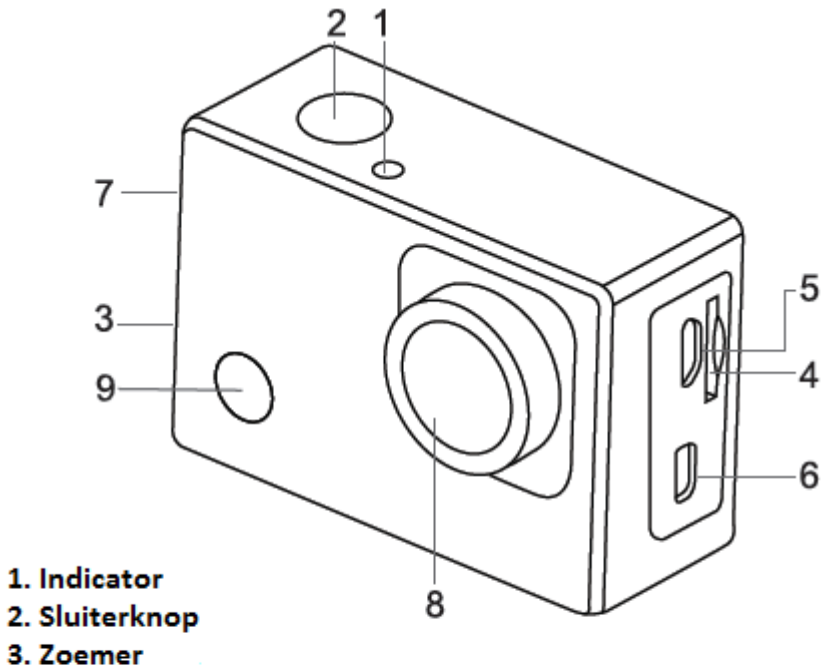

- 3. Zoemer
- 4. Micro SD kaart sleuf
- 5. Micro USB poort
- 6. Micro HDMI poort
- 7. Omhoog/Omlaag knop
- 8. Lens
- 9. Aan/Uit/Modus

**5. Verwijderen van de batterij uit de camera**

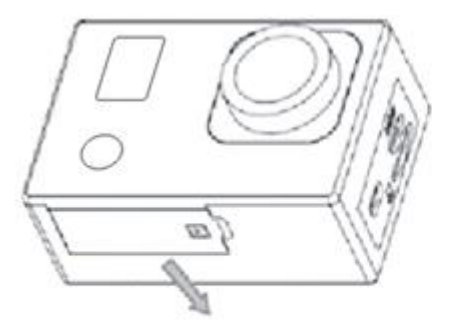

1. Open het batterijklepje door deze met uw duim open te doen

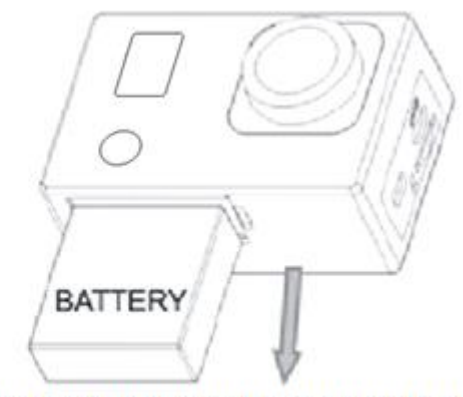

2. Het klepje schiet open. U kunt nu de batterij uit de camera verwijderen

#### **6. Het eerste gebruik**

1. Opladen van de ingebouwde lithium batterij

De camera is voorzien van een ingebouwde 3.7V lithium batterij. Let op dat de batterij altijd voldoende is opgeladen, indien de batterij bijna leeg is dient u deze tijdig weer op te laden.

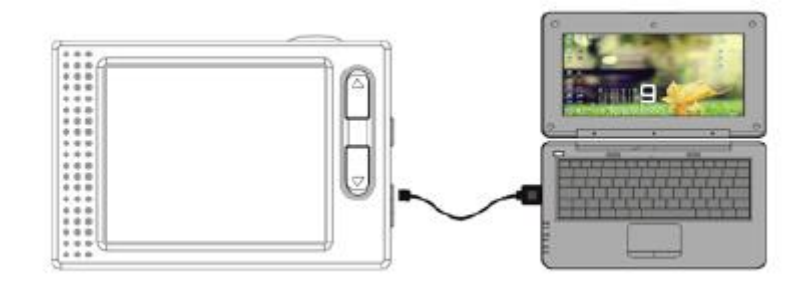

Verbind de camera voor het opladen met de computer terwijl de camera uit staat. De batterij indicator zal tijdens het opladen aan gaan en uitgaan zodra deze volledig is opgeladen. Over het algemeen zal de batterij volledig zijn opgeladen na ongeveer 4 uur.

**Note: indien de camera aan staat, zal deze niet worden opgeladen tot de camera weer uit staat**.

#### **2. Hoe dient u de geheugenkaart te gebruiken**

- 2.1 Plaats de geheugenkaart correct in de sleuf overeenkomstig de aanwijzingen bij de sleuf.
- 2.2 om de geheugenkaart te verwijderen, drukt u voorzichtig op het uiteinde van de kaart, deze zal nu vanzelf eruit komen.

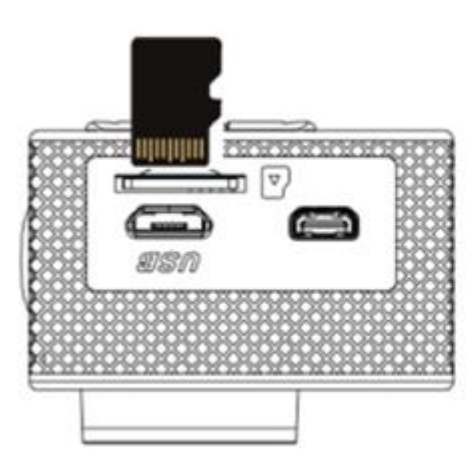

Note: De camera is niet voorzien van een ingebouwd geheugen. Voor gebruik dient u eerst een geheugenkaart te plaatsen. Voor gebruik van de kaart dient u deze eerst te formatteren.

#### **3. Opstarten en uitzetten**

- 3.1 Opstarten: Druk 3 seconden op de Aan/Uit knop, op het scherm verschijnt nu het opstartbeeld en de camera is nu in Aan status;
- 3.2 Uitzetten: Druk 3 seconden op de Aan/Uit knop in de stand-by status en het apparaat zal uit gaan;
- 3.3 Automatisch uitschakelen: De camera zal automatisch uitschakelen indien deze gedurende een ingestelde tijd (spaarstand) niet wordt gebruikt. De standaard tijd nadat de camera automatisch uitschakelt is 3 minuten.
- 3.4 Uitschakelen onvoldoende batterijvermogen: Indien de batterij bijna leeg is, zal er op het scherm " $\overline{\mathbb{Z}}$ " verschijnen. Laad de batterij tijdig op. Zodra er op het scherm "Low Battery" verschijnt, zal de camera automatisch uitschakelen.

#### **4. Schakelen tussen verschillende functie modi**

De camera heeft 4 modi: Opname modus, Foto modus, Beweging modus en Afspeel modus. Druk op de Modus knop om te schakelen tussen de verschillende modi.

- Opname modus: Hiermee kunt u een video opname maken;
- Foto modus: Hiermee kunt u een foto nemen;
- Beweging modus: Hiermee kunt u video opnames maken in actie;
- Afspeel modus: Hiermee kunt de huidige foto/video opname bekijken.

#### **5. Indicators**

- 5.1 Status indicator: Indien de camera bezig is (bijv. met het opnemen of foto maken), zal deze indicator aan gaan;
- 5.2 Oplaad indicator: Indien de camera is uitgeschakeld, zal deze indicator aan gaan tijdens het opladen van de batterij.

#### **6. Foto/Opname/Voertuig-montage/modus**

Deze zal automatisch in de opname modus gaan.

Druk op de Sluiterknop om het opnemen te starten, druk nogmaals om de opname te stoppen. Druk op de Modus knop voor de Foto modus.

Druk op de Modus knop voor de Beweging modus.

Druk op de Sluiterknop om het opnemen te starten, druk nogmaals om de opname te stoppen.

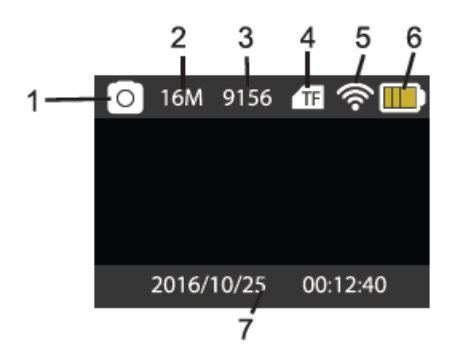

- 1. Foto modus
- 2. Resolutie
- 3. Foto´s beschikbaar
- 4. Micro SD kaart
- 5. Wifi
- 6. Batterij
- 7. Datum en Tijd

#### **6.1 Weergave Foto modus 6.2 Weergave Opname modus**

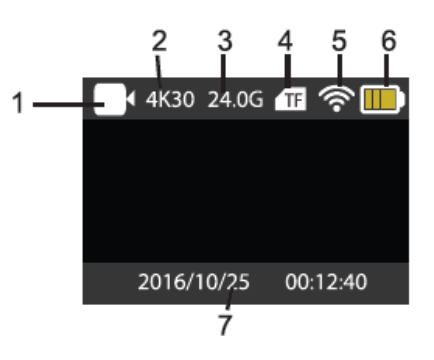

- 1. Opname modus
- 2. Resolutie en fps (frames per second)
- 3. Beschikbare ruimte
- 4. Micro SD kaart
- 5. Wifi
- 6. Batterij
- 7. Datum en Tijd

**Note: Indien u een video opname maakt met deze camera, dient u een geheugenkaart met een high-speed klasse van minimaal 4 te gebruiken. Wij adviseren u echter altijd een kaart met high-speed klasse 10 te gebruiken.**

**6.3 Weergave beweging modus**

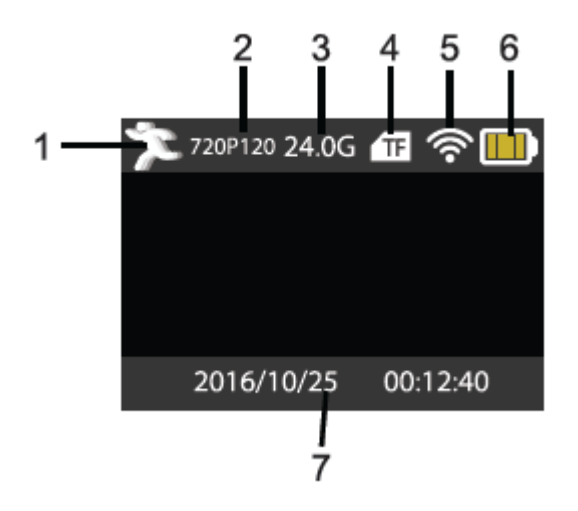

- 1. Beweging modus
- 2. Resolutie en fps (frames per second)
- 3. Beschikbare ruimte
- 4. Micro SD kaart
- 5. Wifi
- 6. Batterij
- 7. Datum en Tijd

#### **7. Afspeel modus**

Zet de camera aan, druk op de Modus knop om de Afspeel modus te openen. U kunt door middel van de Omhoog/Omlaag knop een foto of video selecteren die u wilt bekijken, druk daarna op de Sluiterknop voor een preview.

Druk op de Modus knop om de Afspeel modus te openen en door de foto en video bestanden te zoeken, speel een video af die door de camera is opgenomen.

Afspelen film: Druk op de Sluiterknop om het afspelen van een video te starten/pauzeren, druk op de Omhoog/Omlaag knop om snel te herstarten of snel vooruit te spelen, druk op de Aan/uit knop om het afspelen te stoppen.

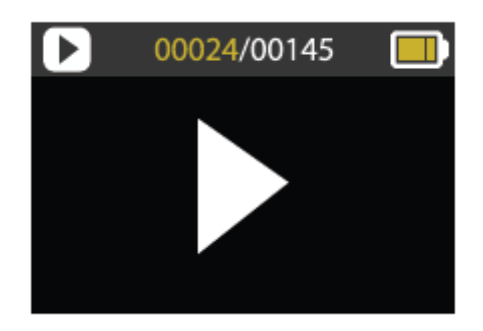

#### **8. Instellingen Menu modus**

8.1 Menu weergave

Druk op de Modus knop tot de weergave van verschillende opties. Hier kunt u uw keuze selecteren om uw opname of foto te configureren.

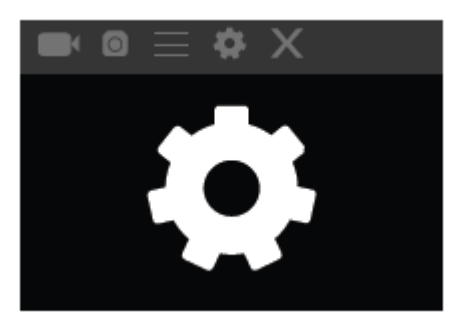

#### Opname en Foto menu:

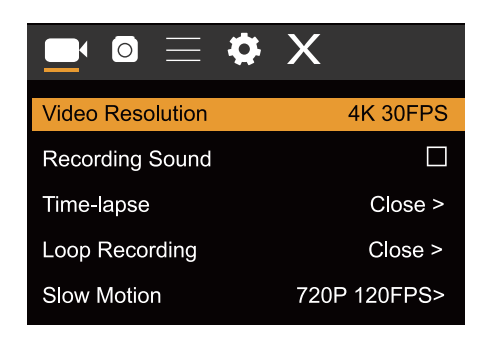

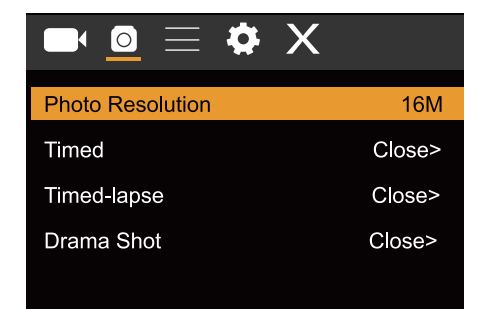

#### **8.2 systeem Configuratie menu**

Door op de Aan/Uit knop te drukken, opent u het menu, druk op de Modus knop voor het hoofdmenu. Druk op de Omhoog/Omlaag knop om het menu te selecteren, hierna drukt u op de Sluiterknop om de keuze van het submenu te beves�gen. In het submenu, drukt u op de Omhoog/Omlaag knop om een keuze te selecteren, hierna drukt u op de Sluiterknop om te beves�gen. Nadat u bent teruggekeerd naar het hoofdmenu, gaat u naar de "X" om het hoofdmenu te verlaten.

#### **Systeem modus menu:**

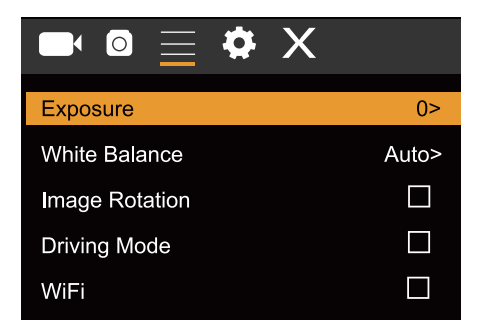

#### **8.3 Instellen datum en tijd**

Druk op de Modus knop om het menu te openen, druk nogmaals tot u het icoontje heeft gevonden, druk op de Sluiterknop om uw keuze te openen. Druk op de Omhoog/Omlaag knop om Datum en Tijd te selecteren en druk op de Sluiterknop om te openen.

In het Instellingen venster, drukt u op de Modus knop om het item dat u wilt aanpassen te selecteren (Datum&Tijd). Druk hierna op de Omhoog/Omlaag knop om de aanpassing te maken en druk daarna op de Sluiterknop om de aanpassing te beves�gen of druk op de Aan/Uit knop om het Instellingen menu te verlaten. Tenslo�e, drukt u op de Aan/Uit knop om de Instellingen modus te verlaten.

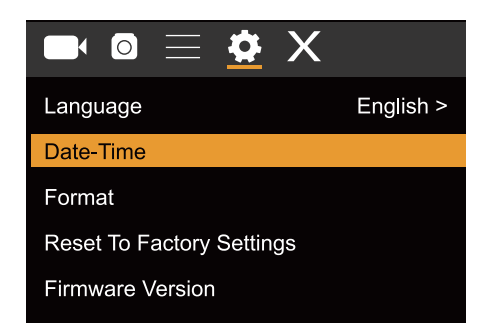

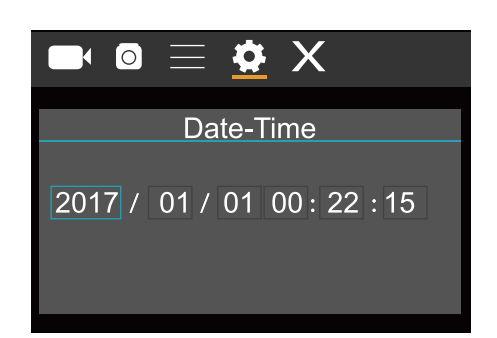

#### **8.4 Instellen Timeapse modus**

Om uw camera te configureren voor de time-lapse modus, opent u het instellingen menu en selecteert u Instellingen Foto. Open het Time-Lapse submenu en pas de ingestelde tijd per foto aan. Onthoud: In de PAL-Dv modus moet u voor het verkrijgen van een video 24 foto's maken en in de HD modus, 30.

Om de resolutie van de foto's te configureren, dient u terug te gaan naar de vorige modus (Foto) en het resolutie submenu te openen.

Voor het maken van foto's, gaat u naar de Foto modus, zet de camera in positie en drukt u op de Sluiterknop.

Let op: Voor een time-lapse opname van goede kwaliteit, dient u de camera niet te bewegen.

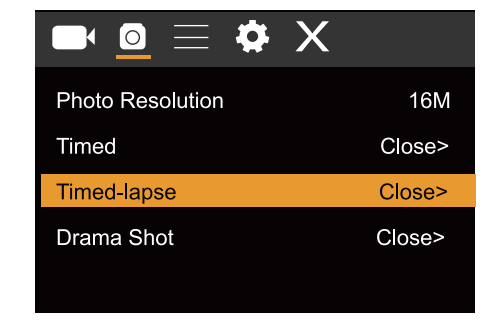

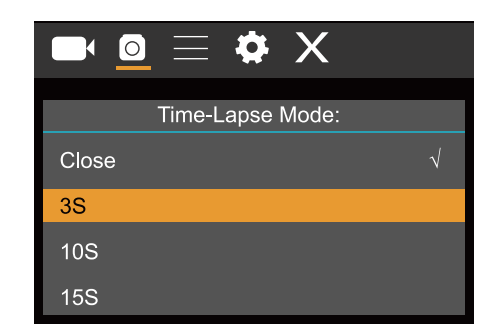

ra u alle opnems heeft gemaakt, importeert u deze in uw video editor software als "Frame Squence". Afhankelijk van de software die u gebruikt, dient u de afbeeldingen op een bepaalde manier te importeren; raadpleeg hiervoor de handleiding van uw software. Het is mogelijk dat foto bestanden moet hernoemen zodat uw software deze kan herkennen.

#### **9. Aansluitenop een HDTV**

Z o d

9.1 Aansluiten van de camera op een HDTV door middel van een HDMI kabel (optioneel) Indien u afbeeldingen of geluidsbestanden wilt overzetten om te bekijken, doet u het ene uiteinde van de HDMI kabel in de camera, het andere uiteinde (output) doet u in de HD ingang van uw HDTV, zoals hieronder aangegeven op de afbeelding:

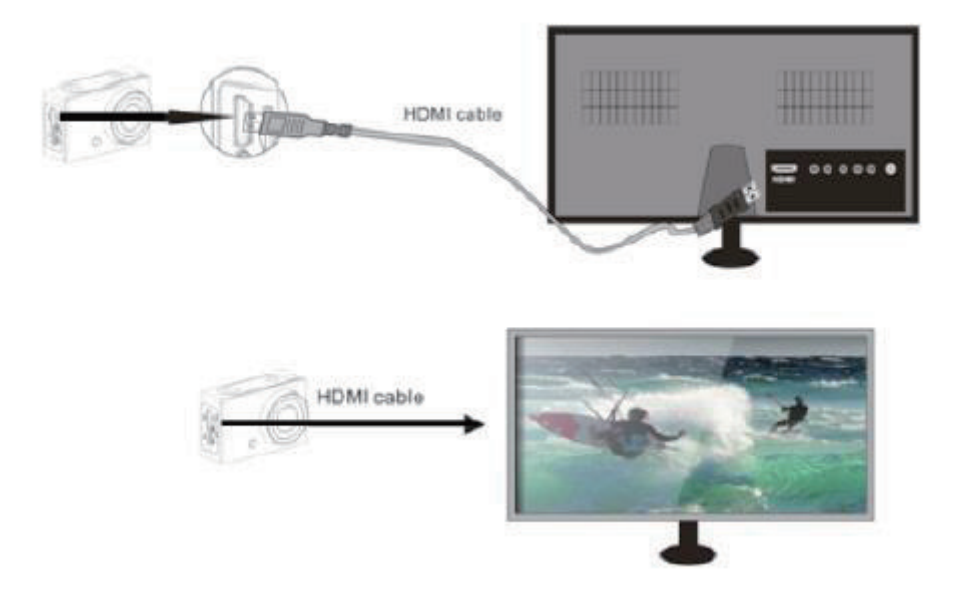

Zodra de camera succesvol is verbonden met de HDTV, is de weergave van de camera hetzelfde als die van de HDTV.

**Note: Voordat u de camera verbindt of de HDMI kabel verwijdert, dient u de opname te stoppen en de Wifi uit te schakelen.**

#### **10. Aansluiten op een PC**

10.1 Zodra de camera verbinding maakt met de computer en de verwisselbare schijf modus zichtbaar is, zal er een verwisselbare schijf worden toegevoegd in het venster van "Mijn Computer". De foto en videobestanden kunnen worden opgeslagen in de map "DCIM\CAR, JPG, VIDEO" van de verwisselbare schijf. U kunt vanuit deze map bestanden kopiëren naar de harde schijf van uw computer.

#### **Note: Tijdens het downloaden van bestanden, mag u de USB verbinding niet verbreken en de geheugenkaart niet verwijderen wanneer er een USB verbinding is, hiermee voorkomt u verlies van data.**

10.2 In de U-disk modus (MSDC), drukt u op de Sluiterknop om om te schakelen naar de webcam modus (PCCAM) op de display verschijnt nu PCCAM. Nu kunt u de webcam activeren door middel van de applicatie. Om terug te keren naar de U-disk modus (MSDC), drukt u nogmaals op de Aan/Uit knop. **Note: Voor de webcam modus (PCCAM) is een driver niet noodzakelijk voor Windows XP (SP3) of een hogere versie.**

#### **11. APP (Ondersteunt Android en iOS)**

- **11.1 Hoe installeert u de APP**
- 1. Zoek naar "XDV"in Google Play (voor Android OS) om de APP te zoeken en installeer deze volgens de instructies.
- 2. Zoek naar "XDV" in de APP Store (voor iOS) om de APP te zoeken en installeer deze volgens de instructies.

#### **11.2 Android APP**

1. Installeer "XDV" APP (geleverd door uw leverancier of via Internet) op uw smartphone of tablet. Zodra de installa�e is voltooid, verschijnt er op uw scherm het

volgende icoontje: .

2. plaats de TF kaart en zet de camera aan. Open het menu en activeer WiFi:

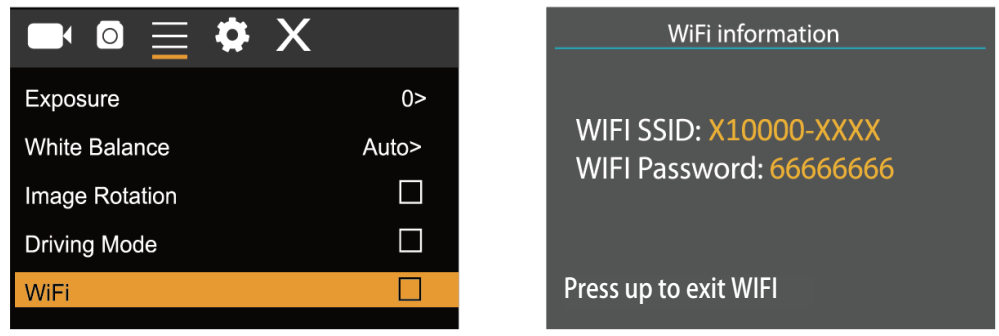

3. Maak verbinding met WiFi op uw smartphone of tablet en zoek naar het draadloze AP signaal "X10000\_XXXX" , maak daarna verbinding met de camera tot op het scherm "Verbinding Succesvol" verschijnt.

**Note: Zodra u voor de eerste keer verbinding maakt, dient u het wachtwoord "66666666" in te voeren.**

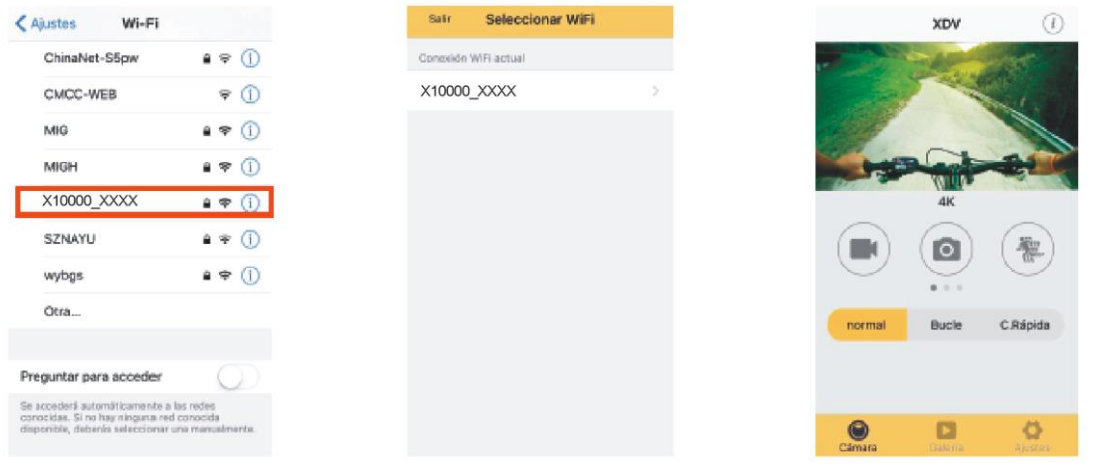

4. Klik op het icoontje **in de APP lijst van uw smartphone of tablet en open deze.** U kunt nu een preview zien van de afbeelding die vanaf de camera naar uw smartphone of tablet wordt verzonden, u kunt deze nu bedienen. De bediening interface op de terminal is te zien op de afbeelding, rechts boven.

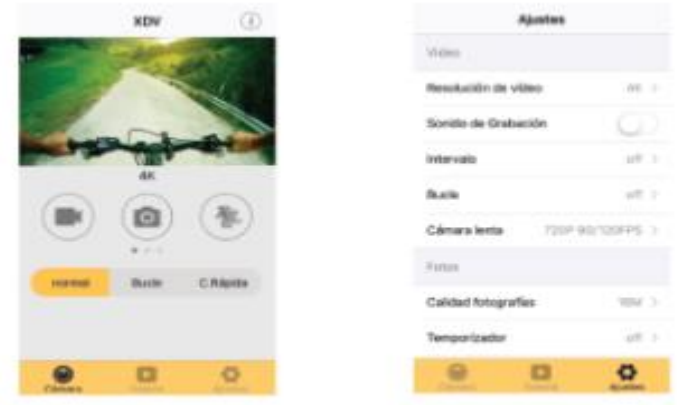

Deze APP geeft in de hoofd weergave 3 opties weer: video, foto en beweging. Onderaan kunt u nog 3 optie zien: hoofd weergave, galerij en opties.

In de "Opties" modus kunt de instellingen van de camera configureren voordat u de opname start. Zoals afgebeeld op de rechter afbeelding.

**Note: Deze software XDV is vervaardigd door derden, hierdoor zijn wij niet aansprakelijk voor de bediening, noch de compatibiliteit met andere apparaten. Tevens zijn wij niet aansprakelijk voor updates.**

#### **11.3 iOS APP**

1. Installeer "XDV" APP (geleverd door uw leverancier of via Internet) op uw iOS telefoon of tablet. Zodra de installatie is voltooid, verschijnt er op uw scherm het volgende icoontje:

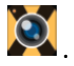

- 2. Maak verbinding met WiFi op uw iOS telefoon of tablet en zoek naar het draadloze AP signaal "X10000\_XXX" , maak daarna verbinding met de camera tot op het scherm "Verbinding Succesvol" verschijnt.
- 3. Klik op het icoontje **in de APP lijst van uw iOS telefoon of tablet en open deze.** U kunt nu een preview zien van de a�eelding die vanaf de camera naar uw smartphone of tablet wordt verzonden, u kunt deze nu bedienen.

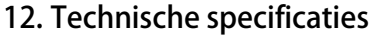

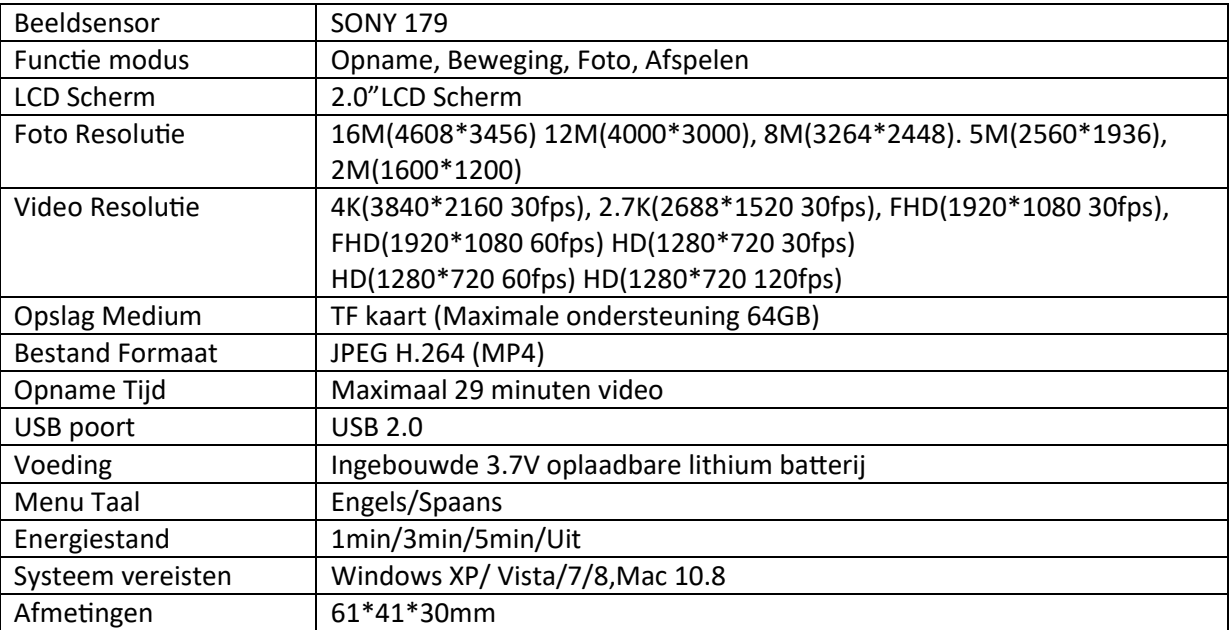

### MANUEL D'UTILISATION

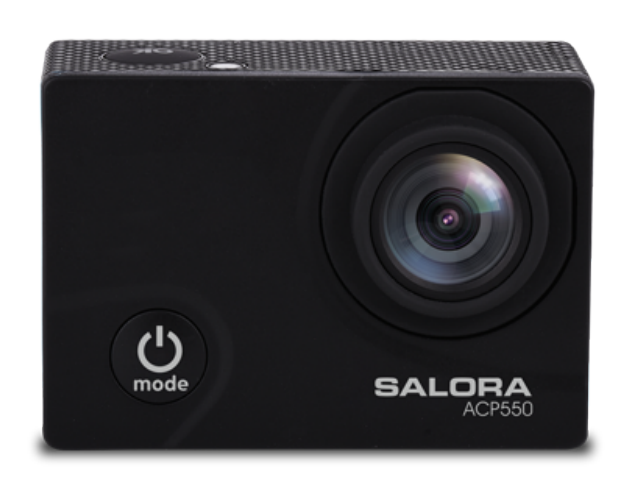

# ACP550

#### **1. Fonctionnement**

Merci beaucoup d'avoir acheté notre caméra. Avant l'utilisation, nous vous prions de lire les in structions attentivement pour obtenir les meilleurs résultats et une durée de vie prolongée. Conserver les instructions correctement pour les consulter en future.

La compilation du manuel se réfère aux dernières informations. Le manuel cite les écrans capturés et graphique, dans le but d'introduire la caméra numérique par des méthodes détaillées et directs. En raison des différences de techniques R&D et lot de production, ces affichages à l'écran et graphiques indiquées dans le manuel peuvent être différents de ceux de l' appareil photo numérique actuel.

#### **2. Précautions**

Pour cet appareil photo une carte mémoire classe 4 ou supérieur est nécessaire. Nous vous recommandons d'utiliser les cartes class 10 originales pour vous assurez d'une vitesse et qualité optimale, pendant la transmission des données.

Instructions pour l'utilisation de la carte mémoire

- Dans le cas d'une carte mémoire nouvelle utilisée pour la première fois, ou si les données disponibles sur la carte mémoire non sont reconnue par l'appareil photo ou si l'image est captée par une autre caméra, veuillez d'abord formater la carte mémoire. Vous pouvez utiliser l'outil de formatage inclus dans la caméra.
- Avant insérer la carte mémoire, veuillez débrancher la caméra de la prise courant ;
- Après une utilisation prolongée, les performances de la carte mémoire diminuent. En cas d'une performance diminuée, veuillez acheter une carte mémoire nouvelle. ;
- La carte mémoire est un dispositif électronique de haute précision. Évitez de la plier et protégez-la des chutes ou des lourdes charges ;
- Ne gardez pas la carte mémoire dans un environnement avec un fort champ magnétique ou électromagnétique, comme près d'une enceinte ou d'un récepteur TV ;
- N'utilisez pas ou ne gardez pas la carte mémoire dans un environnement avec une température trop haute ou trop basse ;
- Gardez la carte mémoire propre et hors de portée du liquide. En cas de contact avec du liquide, essuyez-la avec un chiffon doux ;
- Lorsque vous n'utilisez pas la carte mémoire, placez-la dans sa gaine;
- Veuillez noter que la carte mémoire chauffera après une longue durée d'utilisation, cela est normal;
- N'utilisez pas une carte mémoire qui a déjà été utilisée dans d'autres caméras numériques. Si vous envisagez d'utiliser la carte mémoire avec cette caméra, commencez par la formater avec la caméra;
- N'utilisez pas une carte mémoire qui a déjà été formatée dans d'autres caméras numériques ;
- Dans les cas suivants concernant la carte mémoire, les données enregistrées risquent d'être endommagées :
	- Utilisation incorrecte de la carte mémoire
	- Déconnexion de l'alimentation ou sortie de la carte mémoire pendant l'enregistrement, l'effacement 3 (formatage) ou la lecture;
- Il est recommandé de sauvegarder les données importantes sur d'autres supports comme une disquette, un disque dur ou un CD.

#### **Entretien de la caméra**

- Gardez-la dans un lieu sec et sombre pendant que vous ne l'utilisez pas;
- Utilisez une protection appropriée pour éviter les rayures sur la lentille et l'écran;
- Pour éviter de rayures sur la lentille et l'écran, gardez la caméra dans un étui de protection ;
- Si vous nettoyez la surface de l'objectif de la caméra, commencez par souffler la poussière qui se trouve sur la lentille, utilisez un linge ou un papier approprié pour les équipements optiques pour essuyer doucement la lentille. Utilisez un nettoyant de caméra professionnel pour nettoyer l'objectif. N'utilisez pas de solvant organique;
- Ne touchez pas la surface de l'objectif avec les doigts.

#### **3. Exigences de système**

Avant utiliser et opérer votre caméra numérique, prenez en compte la configuration minimal du système, et nous vous recommandons fortement d'utiliser un ordinateur moderne afin d'obtenir un effet optimal. La configuration minimale requise est comme ci-dessous :

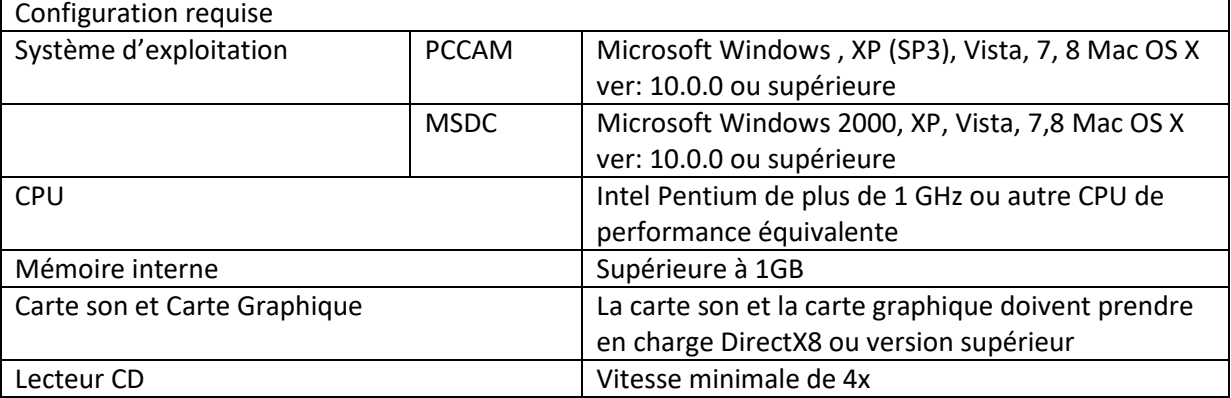

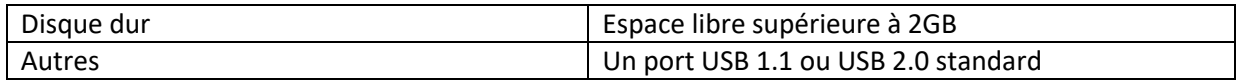

#### **4. Présentation**

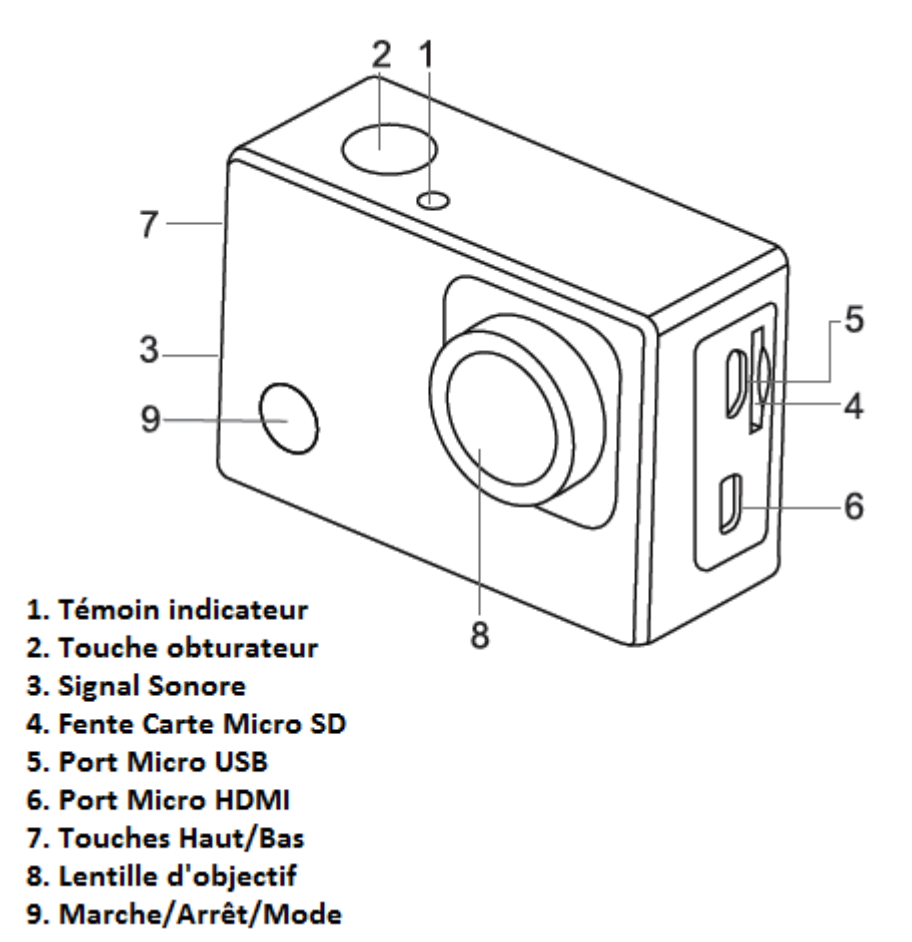

**5. Enlever la batterie de la caméra**

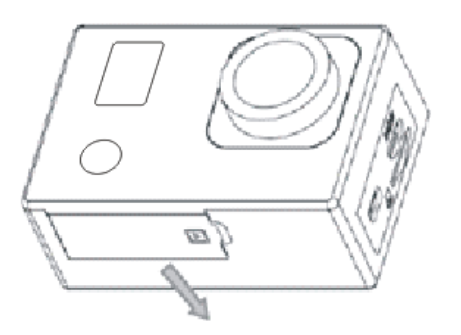

1. Enlevez la trappe de la batterie avec votre pouce

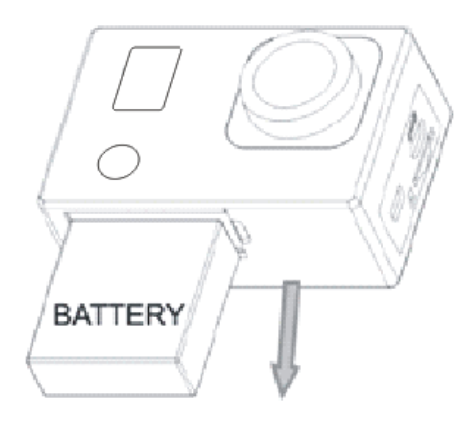

2. La trappe se ouvre en glissant la trappe. Prenez la batterie et enlevez-la.

**6. Première Utilisation**

**1.** La caméra est dotée d'une batterie lithium 3.7V intégrée. Assurez-vous que la caméra est suffisamment chargée et chargez-la en cas d'une batterie faible.

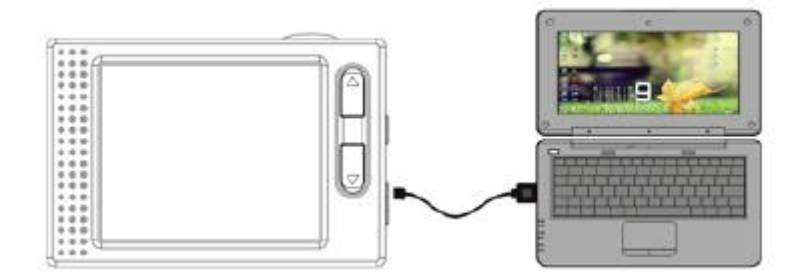

Connectez la caméra à l'ordinateur pour le chargement en mode éteint. L'indicateur de chargement s'allumera pendant le chargement, et s'éteindra lorsque la batterie est complètement chargée. En général, la batterie peut se charger complètement en environs 4 heures. Notification : lorsque la caméra est en marche, elle ne se chargera pas jusqu'à ce que la caméra soit éteinte.

#### **2. Comment utiliser la carte mémoire**

- 2.1 Insérez correctement la carte mémoire dans la fente indiqué près du support de carte.
- 2.2 Pour enlever la carte TF, appuyez sur l'extrémité de la carte doucement, la carte sera éjectée.

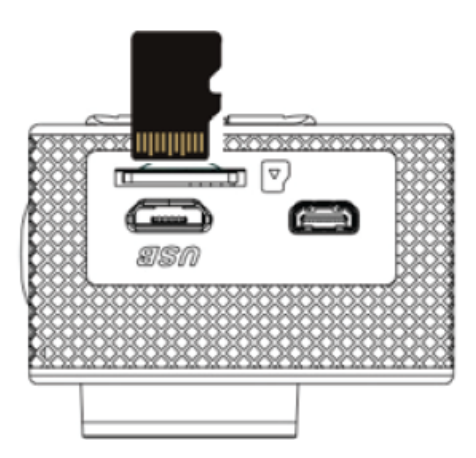

Notification: La caméra n'est pas équipée de mémoire intégrée. insérez la carte mémoire avant utilisation. Avant d'utiliser la caméra, il faut formater la carte sur la caméra

#### **3. Démarrage et extinction** :

3.1 Démarrage : appuyez sur la touche POWER pendant 3 secondes, la caméra affichera l'écran de démarrage et passera en mode allumé;

- 3.2 Extinction : Appuyez sur la touche POWER pendant 3 secondes, lorsque la caméra n'est pas utilisée pour l'éteindre.
- 3.3 Extinction automatique: la caméra s'éteindra automatiquement lorsqu'elle n'est pas utilisée pendant un moment, pour économiser de l'énergie. La durée par défaut avant l'extinction automatique est 3 minutes.
- 3.4 Extinction en cas de batterie faible : lorsque la batterie est presque vide, l'écran affichera " $\Box$ ", chargez-la rapidement. Lorsque l'écran affiche « Low Battery », la caméra s'éteindra automatiquement.

#### **4. Changement de modes de fonction**

La caméra est dotée de quatre modes : mode d'enregistrement, mode photo, mode enregistrement en mouvement et mode lecture.

Appuyez sur la touche Mode pour changer le mode après l'allumage.

- Mode enregistrement : pour enregistrer des vidéos;
- Mode photo : pour prendre des photos ;
- Mode enregistrement mouvement : spécialement pour enregistrer des vidéos en mouvement ;
- Mode lecture : pour lire les vidéos et photos actuelles de la carte SD.

#### **5. Indicateurs**

- 5.1 Indicateur de fonctionnement : Lorsque la caméra est en fonctionnement (ex : enregistrement, photographie,) l'indicateur s'allumera;
- 5.2 Indicateur de chargement: En mode éteint, l'indicateur allumé signifie que la caméra est en cours de chargement.

#### **6. Mode photo/enregistrement vidéo/véhicule**

Par défaut la caméra est en mode enregistrement vidéo après l'allumage.

Appuyez sur la touche de l'Obturateur pour commencer l'enregistrement vidéo et appuyez de nouveau pour l'arrête.

Appuyez sur la touche Mode pour le mode Photo.

Appuyez sur la touche Mode pour le mode Vidéo en Mouvement.

Appuyez sur la touche de l'Obturateur pour commencer l'enregistrement, appuyez une autre fois pour l'arrêter.

#### **6.1 Affichage écran en mode Photo**

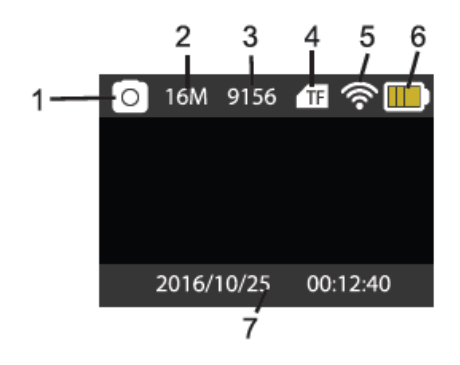

- 1. Mode Photo
- 2. Résolution
- 3. Photos disponibles
- 4. Carte Micro SD
- 5. Wifi
- 6. Batterie
- 7. Date et Heure

**6.2 Affichage écran en mode Enregistrement**

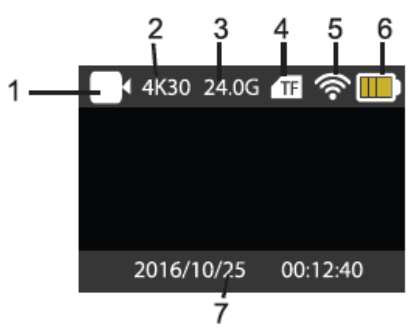

- 1. Mode Enregistrement
- 2. Résolution et FPS (Images par secondes)
- 3. Espace disponible
- 4. Carte Micro SD
- 5. Wifi
- 6. Batterie
- 7. Date et Heure

**Notification** : En utilisant la caméra, taille FHD ou HD, vous devez utilisez une carte mémoire haute vitesse de classe 4 ou supérieure. Nous vous recommandons une carte de catégorie classe 10.

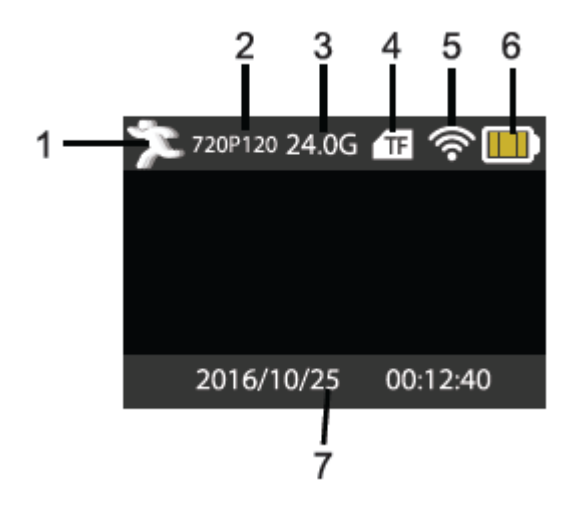

#### **6.3 Affichage en mode Enregistrement en Mouvement**

- 1. Mode Enregistrement en Mouvement
- 2. Résolution et FPS (Images par secondes)
- 3. Espace disponible
- 4. Carte Micro SD
- 5. Wifi
- 6. Batterie
- 7. Date et Heure

#### **7. Mode lecture**

Mettez en marche la caméra, vous pouvez appuyer sur la touche Mode pour entrer le mode Lecture. Appuyez sur la touche Haut/Bas pour choisir une photo ou vidéo vous voulez lire, puis appuyez sur la touche de l'obturateur pour la prévisualisation.

Appuyez sur la touche Mode pour entrer le mode et pour naviguer entre les Photos/Vidéos, lisez la vidéo enregistré par cette caméra.

Lecture film : Appuyez sur la touche de l'Obturateur pour lire/pauser la vidéo, appuyez la touche Haut/Bas pour revenir rapidement ou avancer rapidement la lecture, appuyez sur la touche Marche/Arrêt pour arrêter la lecture de la vidéo.

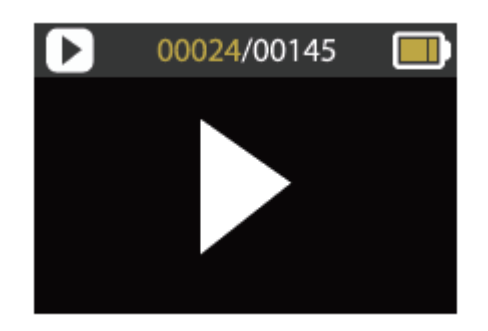

#### **8. Mode Réglage menu**

### **8.1 Menu d'affichage**

Appuyez sur la touche Mode jusqu'à ce que vous entrez dans le mode Options Affichage. Ici vous pouvez configurer les diverses options de votre vidéo ou photo.

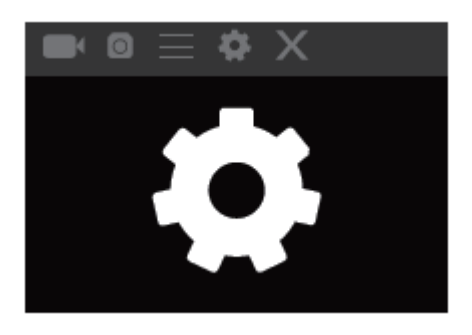

#### Menu Enregistrement et Photo

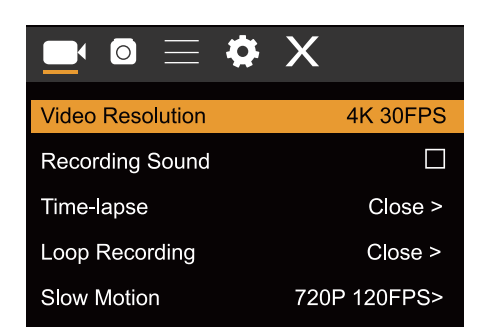

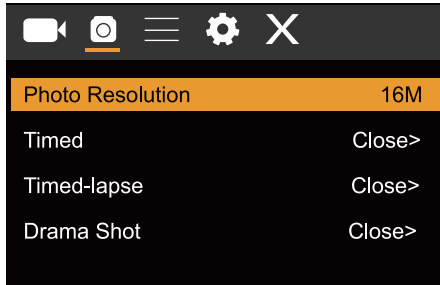

#### **8.2 Menu Configuration Système**

Après avoir ouvert le menu en appuyant sur la touche Marche/Arrêt, appuyez sur la touche Mode pour passer dans le menu principal. Appuyez sur la touche Haut/Bas pour sélectionner le menu et appuyez sur la touche de l'obturateur pour confirmer l'entrée dans le sous-menu. Dans le sous-menu, appuyez sur la touche Haut/Bas pour choisir le menu, et appuyez sur la touche de l'obturateur pour confirmer. Une fois revenu dans le menu principal, allez à l'icône « X » pour quitter.

Mode Menu Système

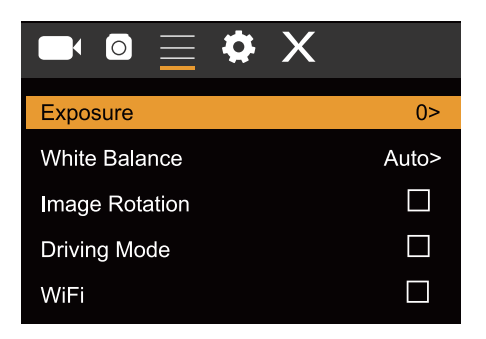

#### **8.3 Réglage Date et Heure**

Appuyez sur la touche Mode pour ouvrir le menu, appuyez une autre fois pour passer au menu de réglage, et appuyez sur la touche de l'obturateur pour confirmer. Appuyez sur la touche Haut/Bas pour choisir « Date et heure » dans les éléments du menu, et appuyez sur la touche de l'obturateur pour entrer dans la fenêtre de réglage.

Dans la fenêtre de réglage, appuyez sur la touche Mode pour choisir les éléments (date, heure) à régler, et appuyez sur la touche haut ou bas pour régler, appuyez sur la touche de l'obturateur pour confirmer le réglage ou appuyez sur la touche Marche/Arrêt pour annuler le réglage et sortir. Lorsque ce réglage est terminé, appuyez sur la touche Marche/Arrêt pour quitter le mode réglage.

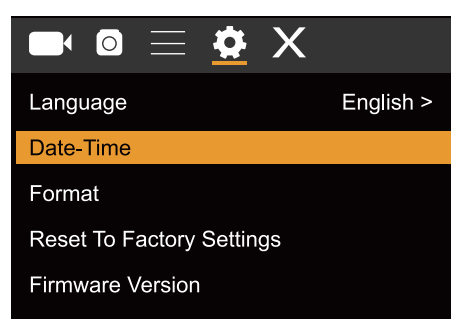

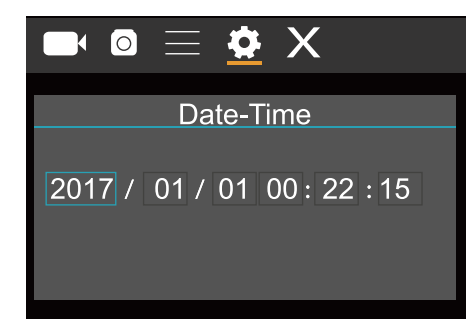

### **8.4 Réglage mode à Intervalle**

Pour configurer la caméra en mode à Intervalle, entrez le menu Réglage et sélectionnez le Réglage Phot. Entrez le sous-menu Intervalle et réglez le temps de l'intervalle pour chaque photo. N'oubliez pas que en mode PAL-DV, pour obtenir une vidéo vous devez prendre 24 photos, en mode HD, 30 photos.

Pour configurer la résolution de photo, retournez en mode précédent (Photo) et entrez le sous-menu Résolution.

Pour commencer prendre les photos, entrez le mode Photo, positionnez la caméra et appuyez sur la touche de l'obturateur.

Veuillez noter que pour un résultat optimal ne pas bouger la caméra.

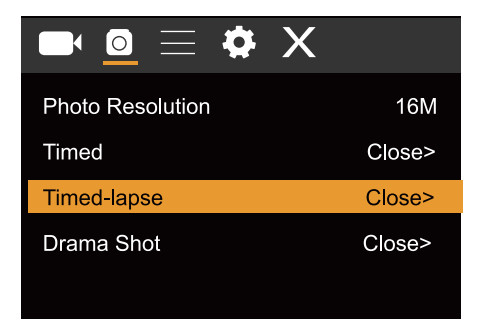

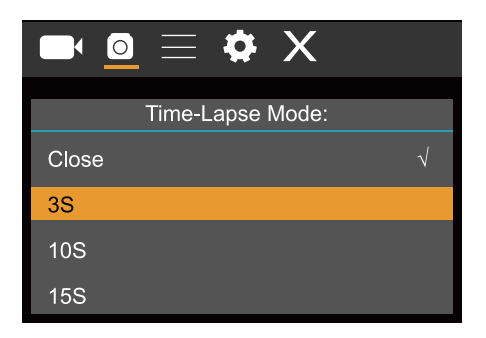

Lorsque vous avez pris toutes les photos, importez-les dans votre logiciel Vidéo Éditeur comme « frame séquence » (fréquence d'image).

Dépendant du logiciel vous utilisez, vous devez importer les images de manière spéciale ; veuillez consulter le manuel de votre logiciel. Pour une reconnaissance correcte de votre logiciel, c'est possible que vous devez renommer les fichiers des photos.

#### **1. Connexion avec votre HDTV**

#### **9.1 Connectez votre caméra avec la TV HD avec un câble HDMI (optionnel)**

Si vous voulez transférer des images et audio à une TV HD pour la lecture, insérez une extrémité du câble HDMI dans la caméra et l'autre dans la prise d'entrée de la TV HD, comme indiqué ci-dessous :

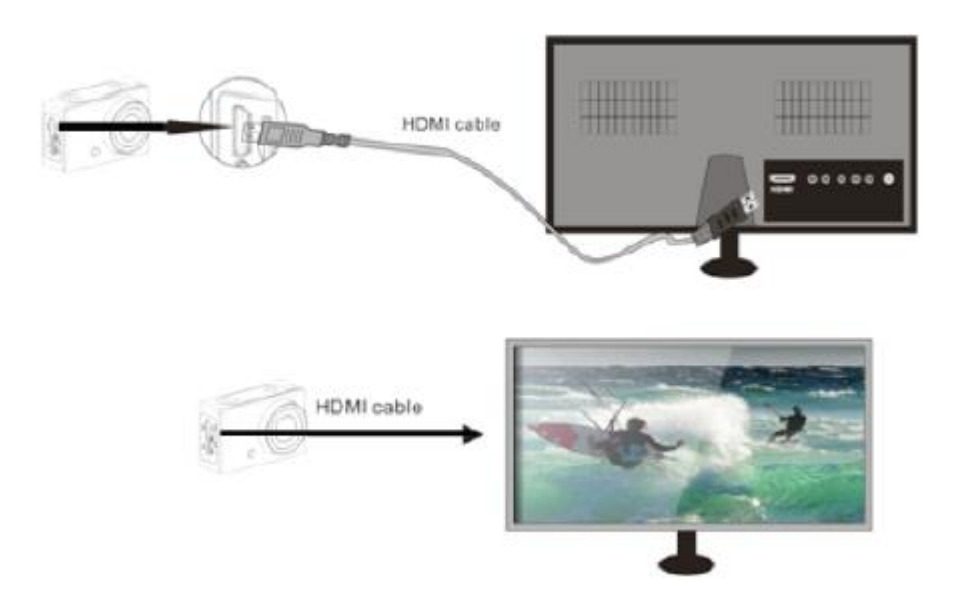

Lorsque la connexion est réussie, l'affichage de la caméra est synchronisé avec l'affichage de la TV HD.

#### **Notification : Avant brancher ou débrancher le câble HDMI, veuillez arrêter l'enregistrement et d'abord débrancher le WiFi.**

#### **1. Connexion avec l'ordinateur**

10.1 Lorsque vous avez établi une connexion avec l'ordinateur vous entrez en mode disque amovible, un nouveau disque amovible sera ajouté dans la fenêtre de « mon ordinateur ». Le ficher photo ou vidéo peut être stocké dans le dossier « DCIM/CAR, JPG, VIDEO » sur le disque amovible.

**Notification : Pendant le téléchargement des fichiers, il est interdit de débrancher la connexion USB et d'enlever la carte mémoire lorsqu'il y a une connexion USB pour éviter la perte des données.**

10.2 En mode Clé USB (MSDC mode), appuyez sur la touche de l'obturateur pour passer en mode webcam (PCCAM), l'écran affiche : PCCAM. Maintenant vous pouvez commencer l'application du webcam. Pour retourner en mode Clé USB (MSDC-mode), appuyez une autre fois sur la touche Marche/arrêt.

#### **Notification : Un driver n'est pas nécessaire pour le mode webcam (PCCAM mode) pour Windows XP (SP3) ou supérieure**.

#### **2. APP (prend en charge Android et iOS)**

- 11.1 Comment installer une application
- 1 Cherchez « XDV »dans Google Play (pour Android OS) pour trouver l'application et installez-la en suivant les instructions.

 $2.$ cherchez « XDV »dans l'APP store (pour IOS) pour trouver l'application et installez-la en suivant les instructions.

#### $11.2$ **Application Android**

 $1.$ Installez l'application « XDV » (fournie par votre revendeur ou Internet) sur votre smartphone

ou tablette. Lorsque l'installation soit terminée, l'écran affiche l'icône

 $2.$ insérez la carte mémoire et mettez en marche la caméra. Entrez le menu et activez la connexion WiFi.

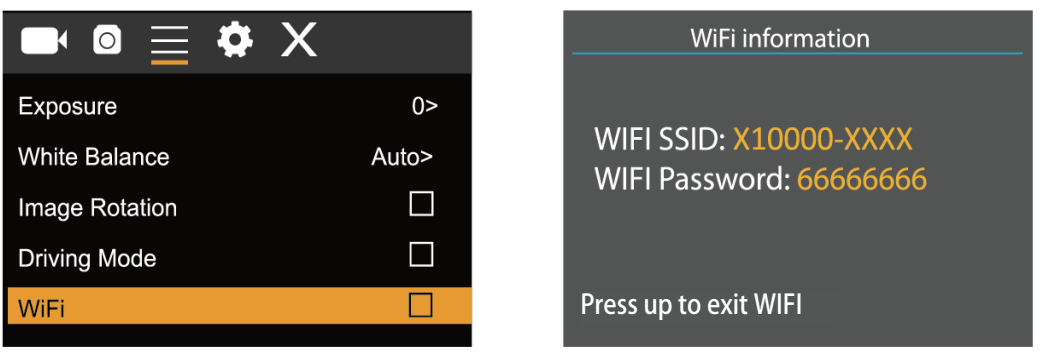

 $3.$ Activez le signal WiFi sur votre smartphone ou tablette et cherchez le signal sans fil AP « X10000\_XXXX », puis connectez-le avec la caméra, jusqu'à ce que l'appareil affiche « Connexion Réussie ».

Notification : La première fois que vous acttvez le signal WiFi, vous devez insérez le mot de passe « 66666666 ».

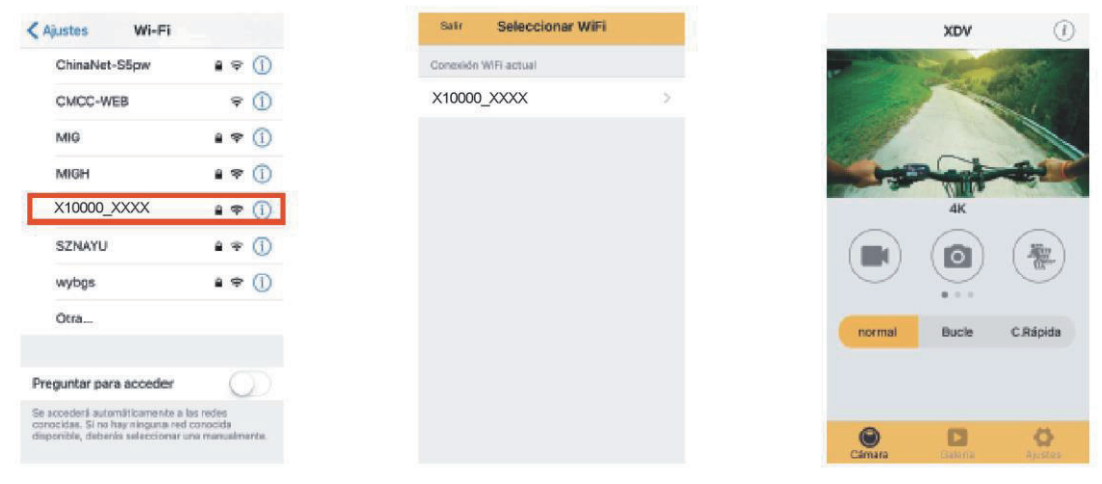

Cliquez sur l'icône Q dans la liste des applications de votre smartphone ou tablette pour  $4.$ l'ouvrir. Vous pouvez regarder directement les images en prévisualisation transmis par la caméra et vous le pouvez utiliser. L'interface d'opération sur le terminal est affiché dans la figure en haut à droite.

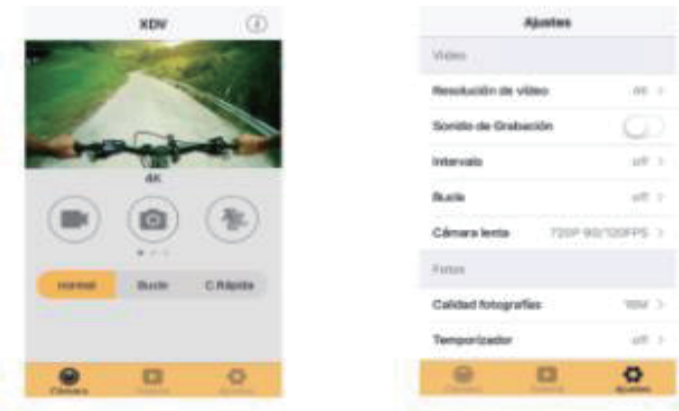

Cette application affiche sur l'écran principal 3 options : vidéo, photo et mouvement. En bas vous voyez 3 autres options ; écran principal, gallérie et options.

En mode Options vous pouvez configurer le réglage de la caméra avant l'enregistrement. Indiqué comme l'image à droite.

Notification : Ce logiciel a été développé par un tiers. Nous ne sommes pas responsable de l'opération et la compatibilité avec d'autres dispositifs. En plus, nous ne sommes pas **responsable de la mise à jour.** 

#### **11.3 Application iOS**

1. Installez l'application « XDV » (fournie par votre revendeur ou Internet) sur votre smartphone

ou tablette. Lorsque l'installation soit terminée, l'écran affiche l'icône

- 2. Activez le signal WiFi sur votre iOS smartphone ou tablette et cherchez le signal sans fil AP « X10000 XXXX », puis connectez-le avec la caméra, jusqu'à ce que l'appareil affiche « Connexion Réussie ».
- 3. Cliquez sur l'icône **de la dans la liste des applications de votre smartphone ou tablette pour** l'ouvrir. Vous pouvez regarder directement les images en prévisualisation transmis par la caméra et vous le pouvez utiliser.

#### **12. Paramètres techniques**

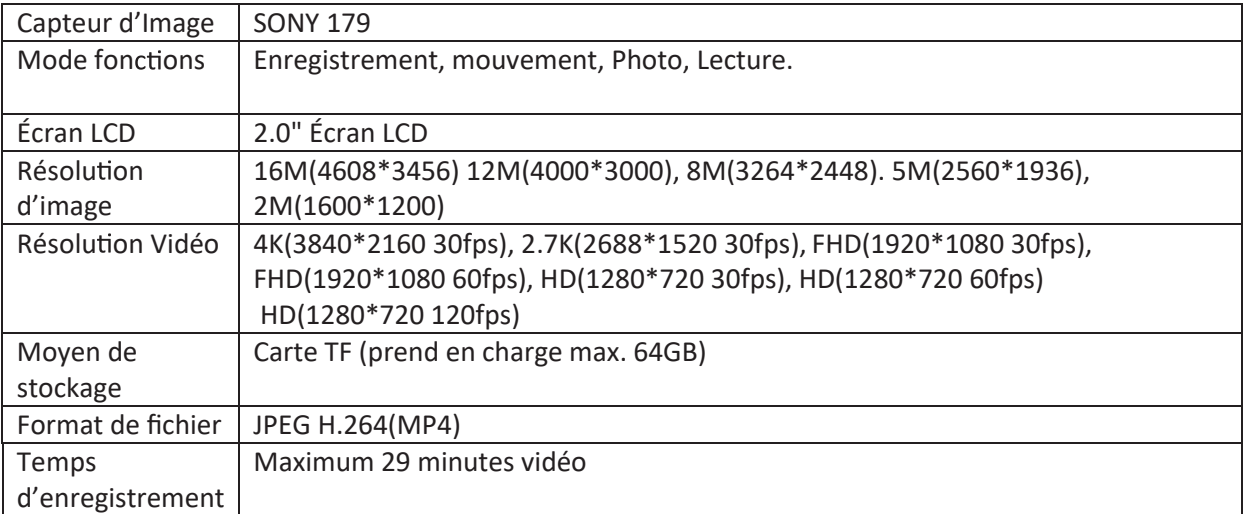

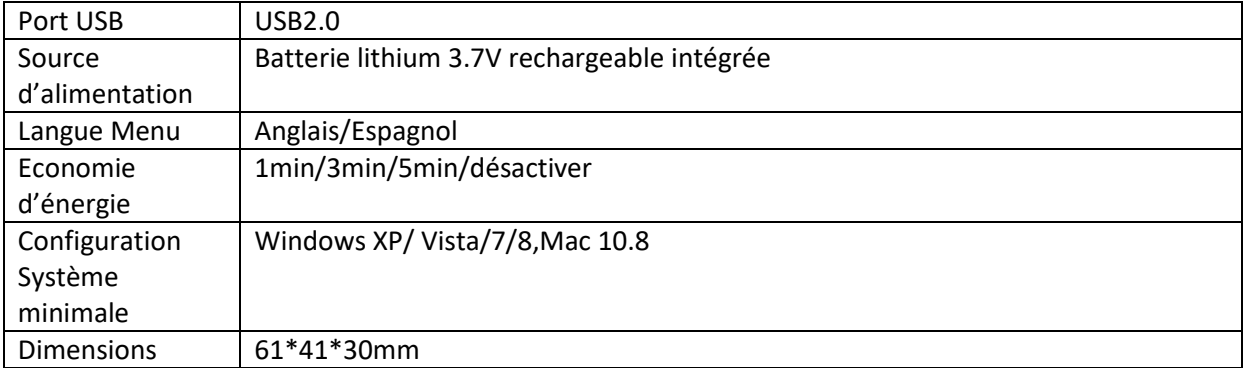

# **User manual**

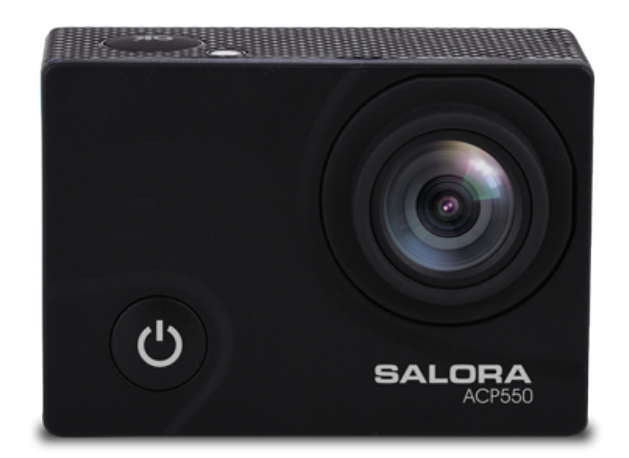

ACP550

#### **1. Function**

Thank you for choosing this camera. Please carefully read the manual before using, and keep it at a safe place for future reference.

The compilation of the manual refers to the latest information. The manual quotes captured screen displays and graphics, with the aim to introduce the digital camera through detailed and direct methods. Due to the differences of technical R&D and production batch, those captured screen displays and graphics indicated in the manual may be different from that of the actual digital camera.

#### **2. Precautions**

TF high-speed card (multimedia memory card) Class 4 or higher is required for this camera. We recommend to always use original Class 10 cards to ensure the highest speed and quality during the date transmission.

#### **Instructions for using the memory card**

• In case of a newly purchased memory card that will be used for the first time, or data available on the memory card which is not recognized by the camera or images made by another camera, please ensure to first format the memory card. You can use the built-in format tool in the camera.

- Before inserting or removing the memory card, please first disconnect power supply of the camera;
- When the card has been used for a long period of time, performance of the memory card will be reduced. In case of reduced performance, you will need to purchase a new memory card;
- The memory card is a precise electronic device. Please don't bend it and keep it away from falling or heavy load;
- Don't keep the memory card in an environment with strong electromagnetic or magnetic field, for example near a speaker or receiver of a TV;
- Don't use or keep the memory card in an environment with extreme high or low temperatures;
- Keep the memory card clean and away from contacting liquid. In case of contacting liquid, please dry it with a soft clean cloth;
- When the card will not be used for a long period of time, place it into the card sleeve;
- Please note that the memory card will get hot after long-term use, this is normal;
- Don't use the memory card if it has been used on another digital camera. If you would like to use this card on this camera, please first format it with the camera;
- Don't use the memory card if it has been formatted on another camera or card reader;
- The recorded date may be damaged, in case one of the following situations with regard to the memory card :
	- Improper use of the memory card;
	- Disconnection of the power supply or taking the memory card out during recording, deleting (formatting) or reading;
- You are recommended to backup important data on an
- other media like soft disk, hard disk, CD.

#### **Camera Maintenance**

- Keep it in a dry and dark place when not in use;
- Use proper protective cover to avoid lens and display scratched;
- Keep the camera into a protection case to avoid scratches on the lens and screen;
- In case of cleaning the surface of camera lens, first blow the dust off the surface, use a cloth or paper available to optical equipment to wipe the lens gently. Use the professional camera cleanser to clean the lens. Do not use any organic solvent;
- Do not touch the lens surface with your fingers.

#### **3. System requirements**

When operating or using the digital camera, please take minimum system requirements for the computer of the camera into consideration. You are strongly recommended to use high quality computer equipment operating the camera for best results. The minimum system requirements are indicated below:

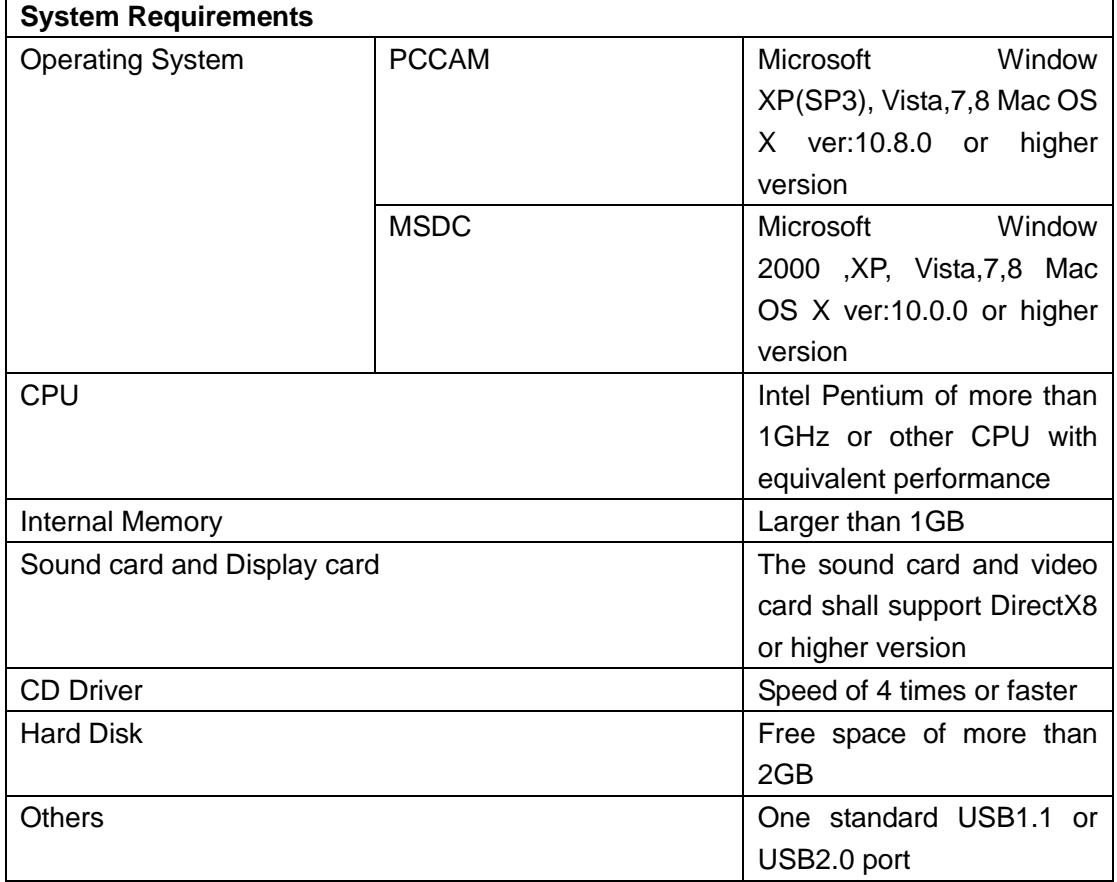

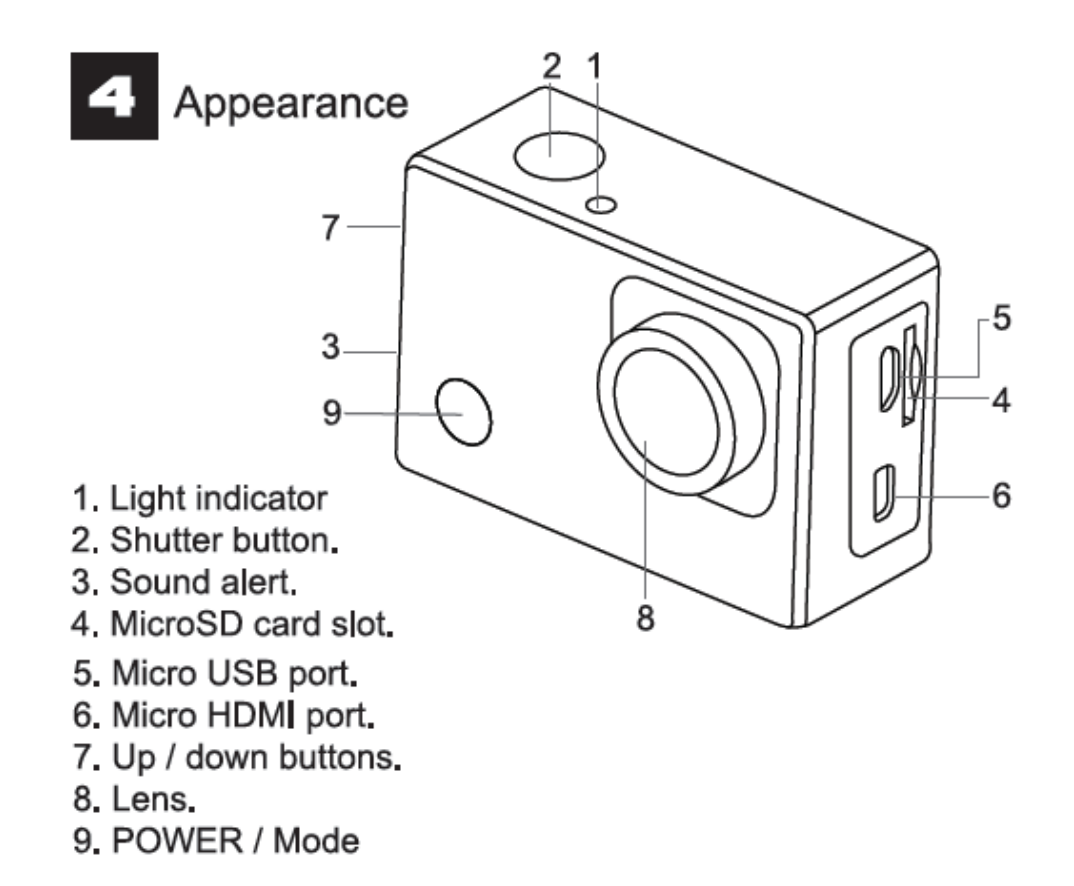

#### **5. Removing the battery from the camera**

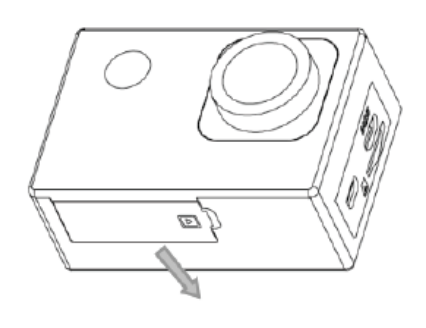

1. Remove the battery door by placing your thumb.

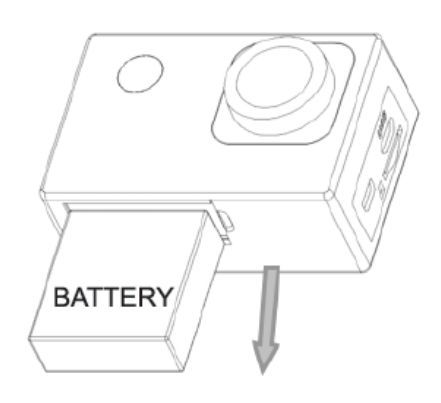

2. Allow the door to pop out. Grasp the battery pull-tab and remove from the camera.

#### **6 Start to use**

#### **1. Charge the built-in lithium battery**

The camera is equipped with built-in 3.7V lithium battery. Please ensure you have power available for the camera and charge it in time in case of a low battery.

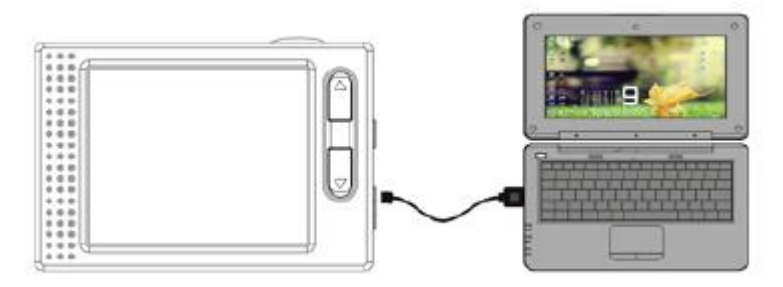

Connect the camera to computer for charging under shutdown status. The charging indicator will be on when charging, and will be off when the battery is fully charged. Generally, the battery can be fully charged after about 4 hours.

**Note: when the DV is on, it will not charge until the DV will be turned off.**

#### **2. How to use the memory card**

- 2.1.Properly insert the TF card into the card holder as per the instructions indicated near the card holder.
- 2.2.To remove the TF card, press the end of memory card gently, the card will be ejected.

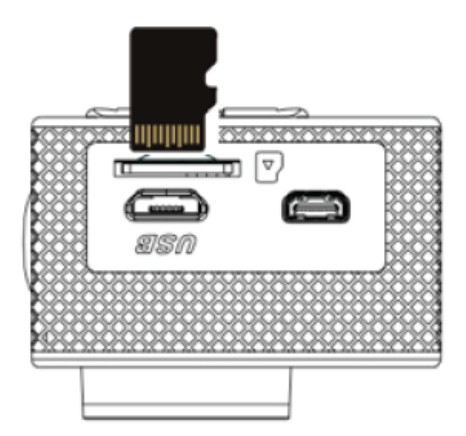

Note: The camera is not equipped with built-in memory. Please insert memory card before using. Before using the camera, it is a must to format the memory card on the camera.

#### **3. Turning the camera on and off**

3.1 Turning on: press the POWER key for 3 second, the camera will show startup screen and enter into POWER ON state;

3.2 Turning off: press the POWER key for 3 second when the camera is under idle mode to turn off;

3.3 Auto turn off: the camera will be turned off automatically when the camera is under idle mode for a certain time to save power. The default time for auto turn off is 3 min.

3.4 Turning off under low power: when the battery is under low power, the LCD will

indicate  $\sqrt[q+1]{2}$ . Please charge the battery timely. When the screen display "low battery",

the camera will be turned off automatically.

#### **4. Function modes switching**

The camera has 4 modes: recording mode, photo mode, movement mode and playback mode. Press the Mode key to switch the modes after turning the camera on.

- Recording mode: video can be recorded;
- Photo mode: for taking photos;
- Movement mode: Special for videos in movement;
- Playback mode: for playing back the current video/photo from the SD Card.

#### **5. Indicators**

5.1 BUSY indicator: when the camera is working (e.g. recording, photographing, etc.), the indicator will light;

5.2 Charging indicator: in shutdown state, the lightened indicator means that the camera is being charged.

#### **6. Photo/recording/vehicle-mounted/mode**

It enters automatically into recording mode.

Press shutter to start recording, and press shutter again to stop recording.

Press mode key to photo mode.

Press mode key to movement mode.

Press shutter to start recording, and press shutter again to stop recording.

# 16M 9156 2016/10/25 00:12:40 7

- 
- 
- 3. Photos available. 3.Storage available.
- 4. Micro SD card 4. Micro SD card.
- 5. WIFI 5. WIFI.
- 6. Battery. 6.Battery
- 7. Date and time. 7. Date and time.

### **6.1 Screen display in photo mode 6.2 Screen display in recording mode**

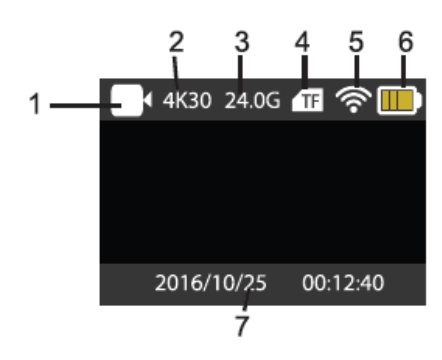

- 1. Photo Mode. 2012 1. Recording mode.
- 2. Resolution. 2.Resolution and fps.
	-
	-
	-
	-
	-

**Note: when using the 4k, FHD size or HD vide, you must use the TF high-speed card at class 4 or above. We recommend to always use class 10 cards**

#### **6.3 Screen display in movement mode**

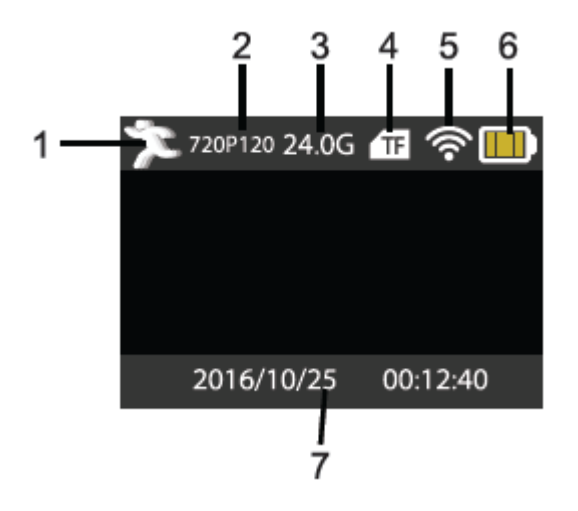

- **1. movement mode**
- **2. resolution and fps.**
- **3. Storage available.**
- **4. Micro SD card.**
- **5. WIFI.**
- **6. Battery.**
- **7. Date and time.**

#### **7.Playback mode**

Turn on the camera, you can press the mode key to enter playback mode. You can press the up/down key to choose the photo or video you want to play, then press the shutter key to enter preview.

Press mode key to enter playback mode to browse photo/video, play the video recorded by this camera.

Play movie: press the shutter key to start/pause play video, press the Up/Down key to restart quickly/ fast forward playback, press the power key to stop play video.

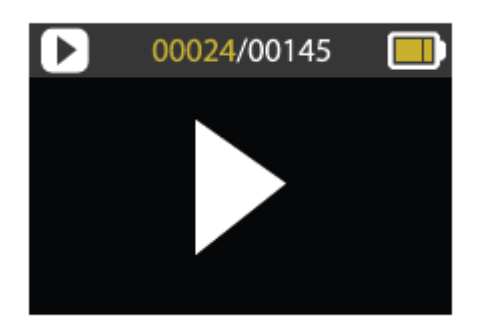

#### **8.Menu setting mode**

8.1 menu display

Press mode key until you enter the options display. Here you can select the different options to configure your recording or photo.

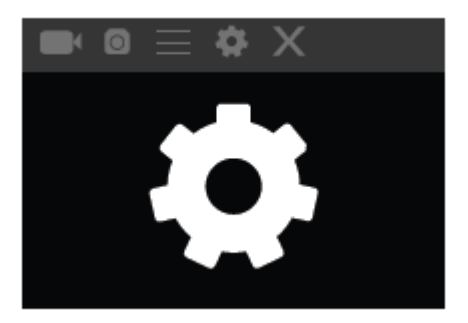

#### **Recording and photo menu:**

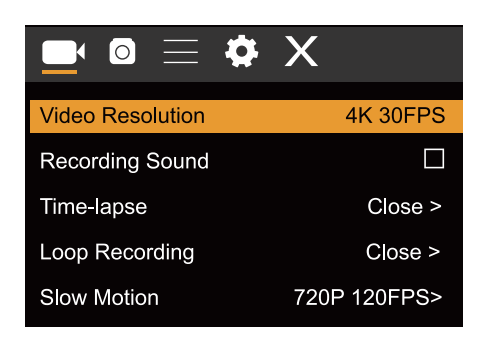

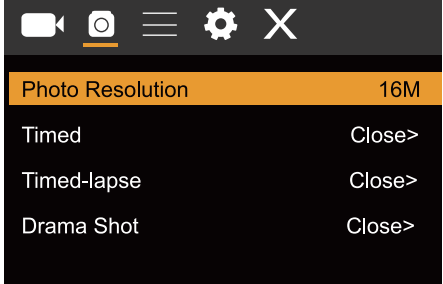

#### **8.2 System Configuration menu**

After opening the menu by pressing power key, press mode key to switch over to setting main menu. Press up/down key to select menu, and after that to press shutter key to confirm entering the submenu. In the submenu, press up or down key to select menu, and press shutter to confirm. After returning to the main menu, go to the  $X''$  icon to return to main menu.

#### **System menu mode:**

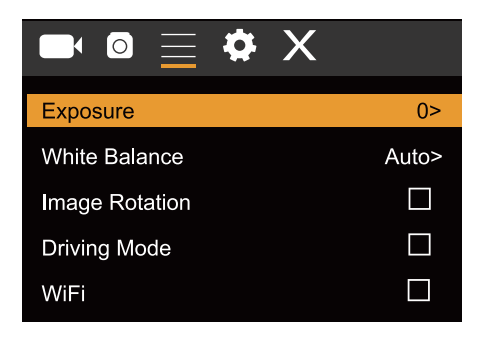

#### **8.3 setting date and time**

Press mode key to open the menu, press mode key again until you arrive to the icon and press shutter to enter. Press up/down key to select "date and time" and then press shutter to enter.

In setting window, press mode key to select the items (date/time) to be adjusted, and then press up key or down key to make adjustment, press the shutter key to confirm or press power key to cancel setting and exit. Finally, press power key to exit from setting mode

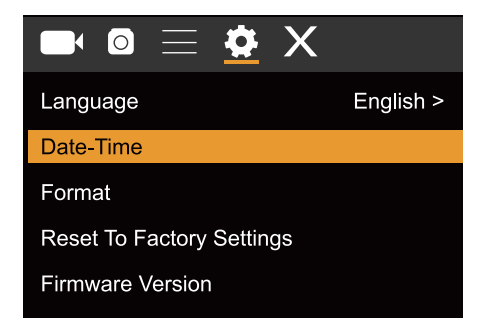

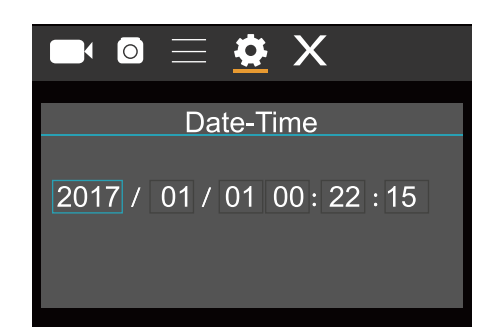

#### **8.4 Time-lapse mode settings**

To configure the camera into time-lapse mode, enter in setting menu and then select photo settings. Enter in time-lapse submenu and adjust the shutting time for each photo. Keep in mind that in PAL-DV mode, to get 1 second in video you will need to take 24 photos; and in HD mode 30 photos.

To configure photo's resolution, return to previous mode (photo) and enter in resolution's submenu. To start taking pictures, enter in photo mode, put the camera in position and press shutter key. Please, notice that to get a good time-lapse you shouldn't move the camera

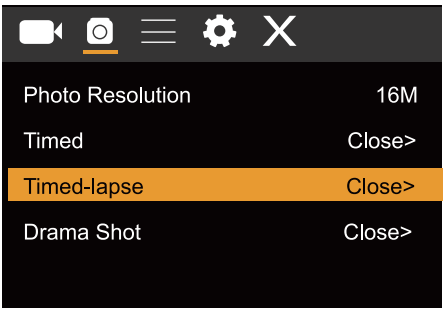

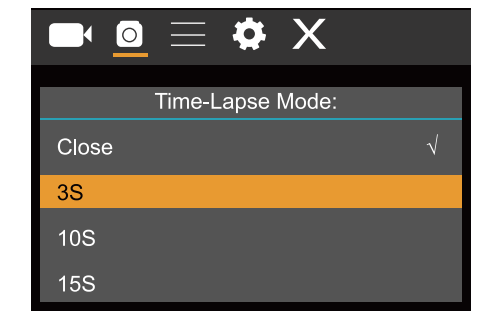

Once you will get all pictures, import them in your video editor software as "frame sequence". Depending the software that you will use, you should import the pictures in a special way; please, check your software's manual to know how to do it. Maybe you'll have to rename the photo files to allow your software identify them correctly.

#### **9.Connecting to HDTV**

#### **9.1 Connect the DV to HDTV via HDMI cable (optional)**

If you need to transfer the image and audio to an HDTV for playback, insert the com end of the HDMI cable to the DV, and the other end (output) to the HD input of the HDTV, as shown in the following figure:

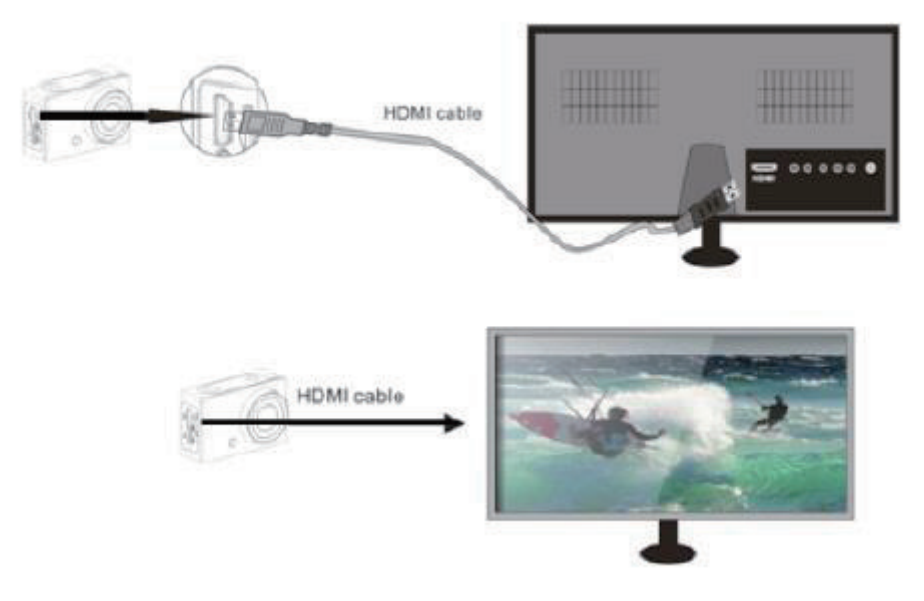

When the camera is connected with the HDTV successfully, the camera display will be

synchronizing with HDTV display.

**Note: before connecting or removing the HDMI cable, please stop video recording and disconnect WI-FI first.**

#### **10. Connect to PC**

10.1 When the camera is connected with the computer and entering removable disk mode, there will be a removable disk added in the window of "my computer". The photo or video file may be stored in the catalogue of "DCIM \CAR, JPG,VIDEO" in the removable disk. You may enter this catalogue to copy files on to hard disk of your computer.

#### **Note: during file downloading, DO NOT disconnect USB connection, and DO NOT remove the memory card when there is a USB connection to avoid loss of data.**

10.2 in U-disk mode (MSDC mode), press the shutter key to switch to web cam mode (PCCAM) the LCD will display: PCCAM.

Now you can start the web cam through application. To return to U-disk mode (MSDC mode), press the power key again.

**Note: Driver is not required for web cam mode (PCCAM mode) on Windows XP(SP3) version or higher.**

#### **11.APP (Support Android and ISO)**

#### **11.1. How to install an APP**

1. Search for "XDV" in Google play (for Android OS) to find the APP and install it according to the instructions.

2. Search for "XDV" in APP Store (for IOS) find the APP and install it according to the instructions.

#### 11.2. Android APP

1. Install "XDV"APP (provided by dealer or via internet) on smartphone or tablet. When

installation is completed, the LCD will display icon:

2. Insert the TF card and turn on the DV. Enter in menu and turn on WIFI:

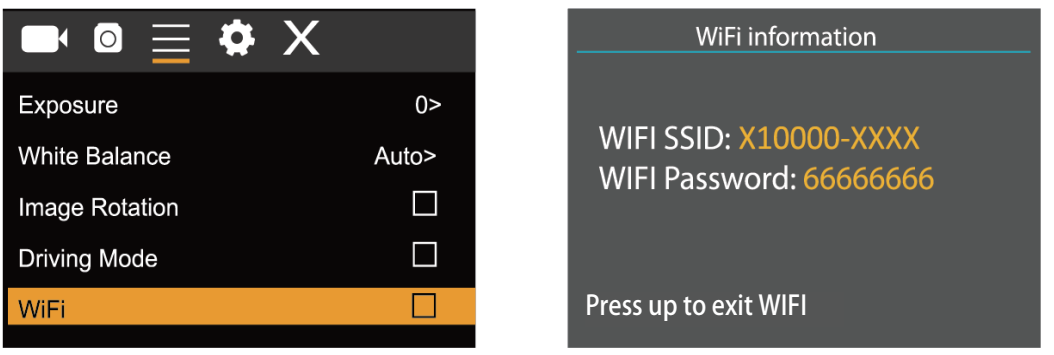

3. Enable WI-FI on smartphone or tablet and search for wireless AP signal X10000 XXXX", then connect it to DV, until the system displays "Connected successfully".

**Note: the first time connecting to DV, you need to enter password "66666666".** 

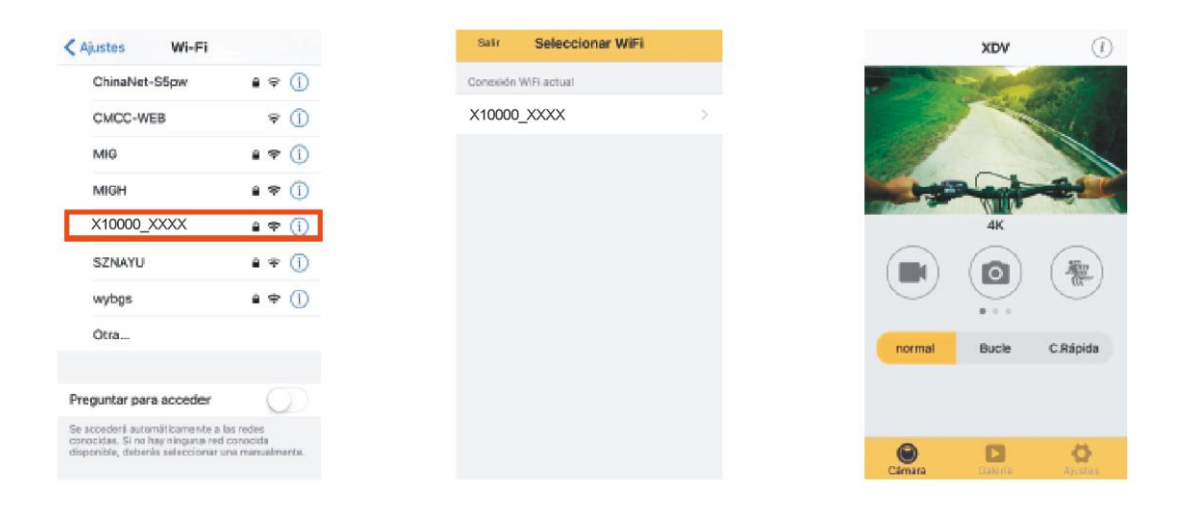

4. Click the icon **in** the App list of the smartphone or tablet to open it. Now you can preview the image sent by the DV on the phone or tablet and start operating. The operation interface on terminal is shown in above-right position figure.

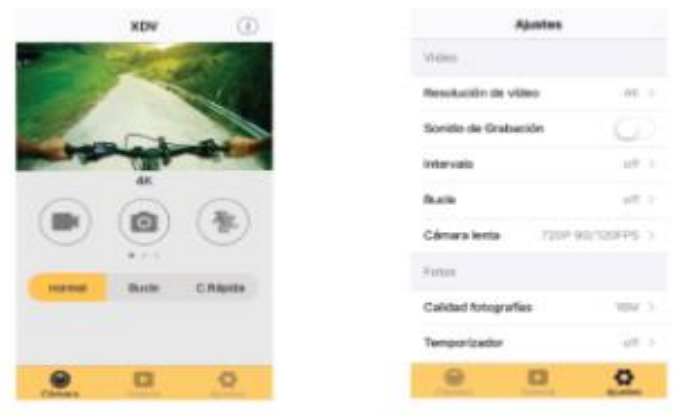

This app shows in the main display 3 options: video, photo and movement. In the bottom side you can see other 3 options: main display, gallery and options

In "options mode" you will be able to configure the camera presets before recording. As in right position image.

**Note: This software XDV has been developed by a third party, so that we are neither responsible for the operating, nor for the compatibility with all other devices. Also are we not responsible for any updates.**

#### **11.3. IOS APP**

1. Install " XDV" APP ( provided by dealer or via internet) on iOS phone or tablet. When

installation is completed, the LCD will display icon

2. Enable Wi-Fi on iOS phone or tablet and search for wireless AP signal "X10000\_XXXX", then connect it to DV, until the system displays "Connected successfully".

3.Click the icon in the APP list of the iOS phone or tablet to open it. Now you can preview the image sent by the DV on the phone or tablet and start operating.

#### **7. Technical parameters**

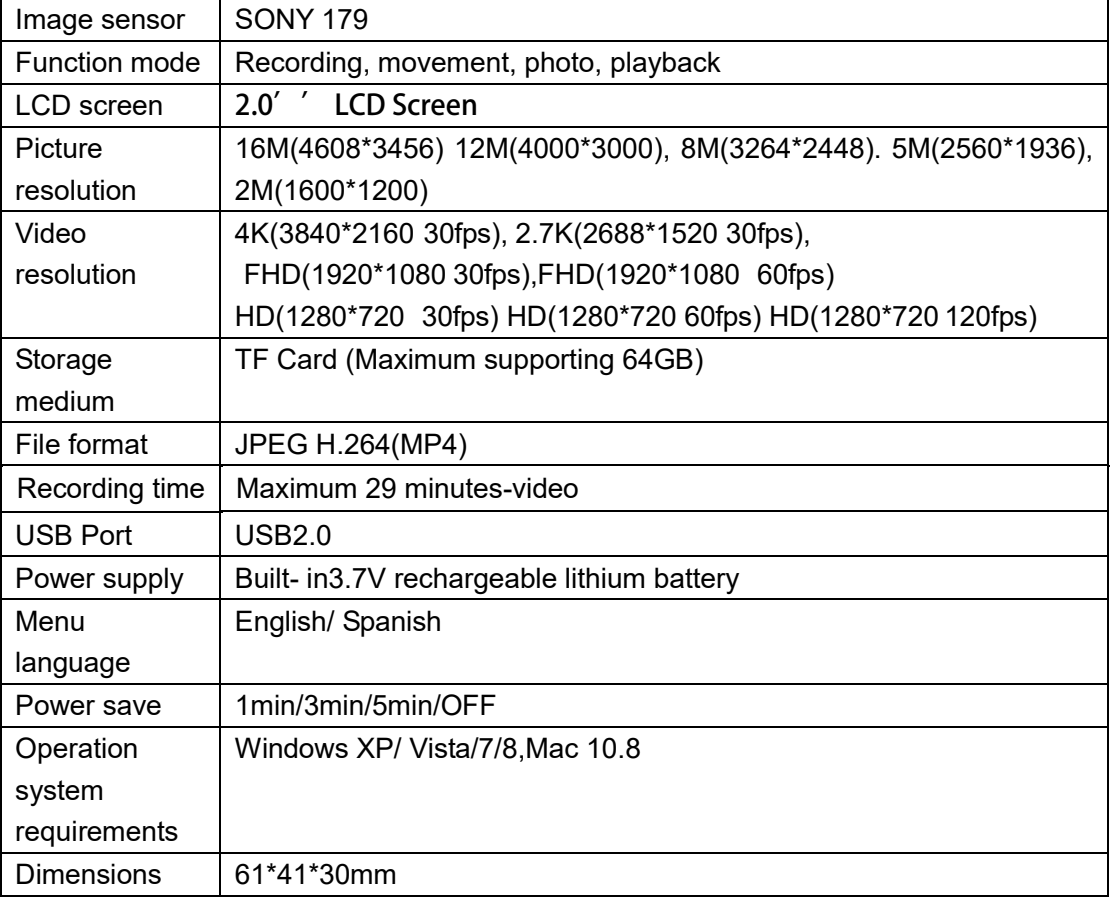

## **BEDIENUNGSANLEITUNG**

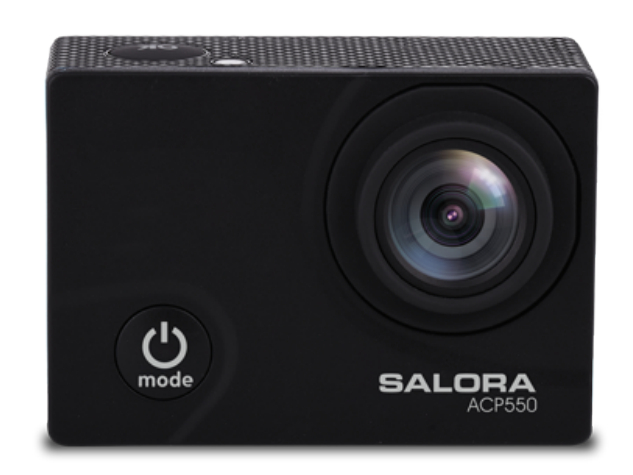

# ACP550

#### **1. Vorwort**

Vielen Dank für den Ankauf dieser Kamera. Wir raten Ihnen diese Bedienungsanleitung vor Gebrauch sorgfältig durch zu lesen um eine optimale Leistung und eine längere Lebensdauer zu erzielen. Bewahren Sie diese Anleitung auf, damit Sie es in der Zukunft konsultieren können.

Diese Anleitung enthält die neuesten Informationen die zurzeit erhältlich ist. Die in dieser Anleitung verwendeten Wiedergaben und Abbildungen sollen die Bedienung des Geräts verdeutlichen. Aus technischen Gründen und aufgrund der unterschiedlichen Produktserien, könnte die von Ihnen gekaufte Kamera geringfügig von den Beschreibungen in der Anleitung abweichen.

#### **2. Warnungen**

TF Karten (Multimedia-Speicherkarten) mit einer Mindestgeschwindigkeitsklasse von 4 sind für diese Kamera erforderlich. Wir empfehlen jederzeit Klasse 10 für die höchste Geschwindigkeit und die beste Qualität während Datenübertragung.

#### **Instruk onen vor Gebrauch der Speicherkarte**

Bei Ankauf einer neuen Speicherkarte die Sie zum ersten Mal verwenden oder wenn sich Daten auf der Speicherkarte befinden die von der Kamera nicht erkannt werden oder wenn sich Bilder auf der Speicherkarte befinden die von einer anderen Kamera gemacht wurden, müssen Sie die Karte formatieren. Dazu steht Ihnen das Formatier-Tool in dieser Kamera zur Verfügung..

- Wenn Sie eine Speicherkarte einsetzen oder entfernen, schalten Sie die Kamera aus;
- Nach langwieriger Verwendung der Speicherkarte, wird sie auf lange Sicht weniger gut funktionieren. In dem Fall müssen Sie eine neue Speicherkarte kaufen
- Die Speicherkarte ist ein elektronisches Präzisionsinstrument. Nicht biegen. Bitte vermeiden, dass die Karte fällt oder zerdrückt wird;
- Die Karte nicht in einer Umgebung mit starken elektromagnetischen oder magnetischen Feldern sowie ein Lautsprecher oder Empfänger eines Fernsehers halten;
- Die Speicherkarte nicht in einer Umgebung mit extrem hohen oder niedrigen Temperaturen aufbewahren oder verwenden;
- Bewahren Sie die Speicherkarte sauber und frei von Flüssigkeiten auf. Wenn die Karte Kontakt mit Flüssigkeit hat, die Karte mit einem weichen Tuch trocknen;
- Wenn Sie die Karte nicht benutzen, bitte in der diesbezüglichen Hülle aufbewahren;
- Achtung: Die Karte könnte nach längerem Gebrauch heiß werden, das ist normal
- Bitte keine Speicherkarten verwenden die schon in einer anderen Kamera verwendet wurden. Immer zuerst die Speicherkarte formatieren;
- Bitte keine Speicherkarten verwenden, die auf einer anderen Kamera oder auf einem anderen Kartenleser formatiert worden sind;
- Die gespeicherten Daten könnten aus folgenden Gründen gespeichert werden:
	- □ Falsche Verwendung der Speicherkarte;
	- Unterbrechung der Stromversorgung oder Entfernung der Speicherkarte während aufnehmen, entfernen (formatieren) oder Lesen der Daten;
- Wir raten Ihnen einen Backup wichtiger Daten auf einem anderen Speichermedium sowie ein Soft Disk, Hard Disk oder CD zu machen.

#### **Wartung der Kamera**

- Wenn Sie die Kamera nicht verwenden, müssen Sie sie an einem trockenen, dunklen Ort aufbewahren.
- Eine gute Schutzhülle verhindert Kratzen auf Linse oder Schirm;
- Wenn Sie die Oberfläche der Linse reinigen möchten, bitte zuerst den ersten Schmutz wegblasen, danach mit einem weichen Tuch oder mit einem speziell für die Kamera entwickelten Reinigungstuch vorsichtig die Linse reinigen. Keine organischen Lösungsmittel verwenden;
- Die Oberfläche der Linse nicht mit den Fingern berühren.

#### **3. Systemanforderungen**

Wenn Sie die Kamera verwenden, müssen Sie die Mindestsystemanforderungen für die Kamera oder den Computer befolgen. Wir raten Ihnen an einen besseren PC für die beste Leistung Ihrer Kamera zu verwenden. Die Mindestsystemanforderungen werden hierunten erwähnt:

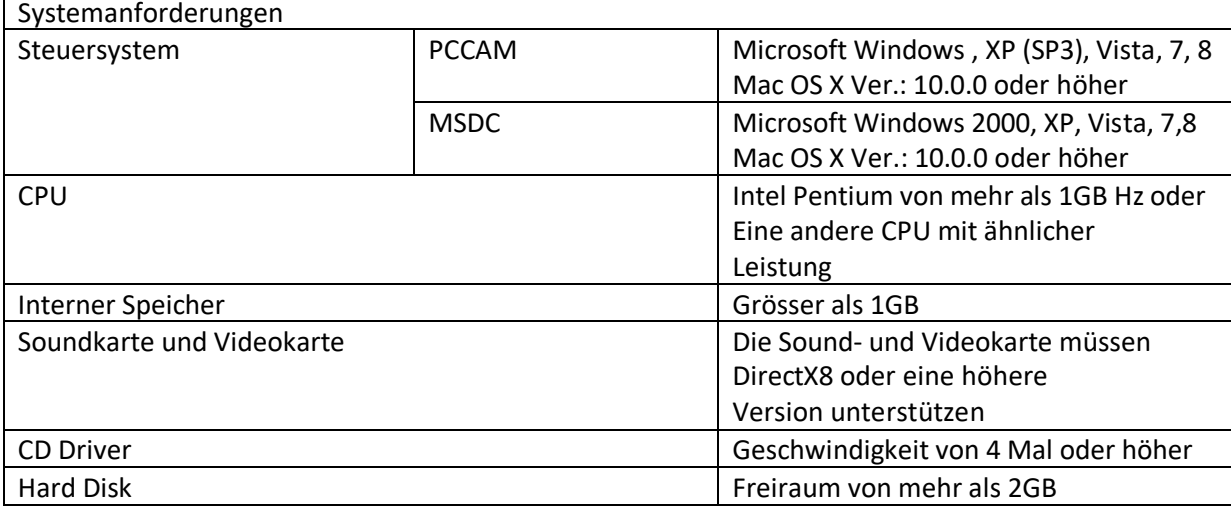

#### **4. Produktumschreibung**

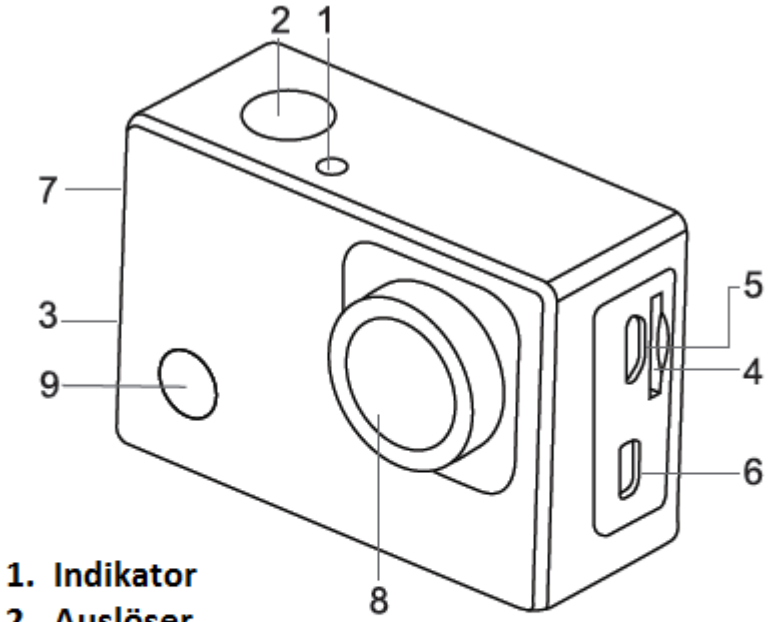

- 2. Auslöser
- 3. Summer
- 4. Mikro SD Karte Spalt
- 5. Mikro USB Anschluss
- 6. Mikro HDMI Anschluss
- 7. Hoch/tief Taste
- 8. Linse
- 9. Ein/Aus Modus
- **5. Entfernung Batterie aus Kamera**

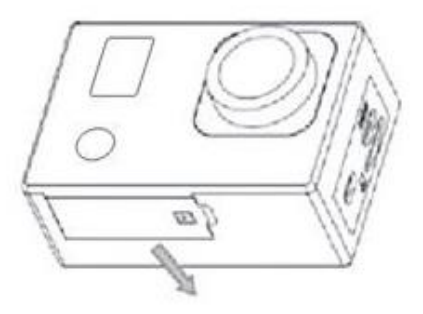

1. Batterieabdeckung mit Ihrem Daumen öffnen

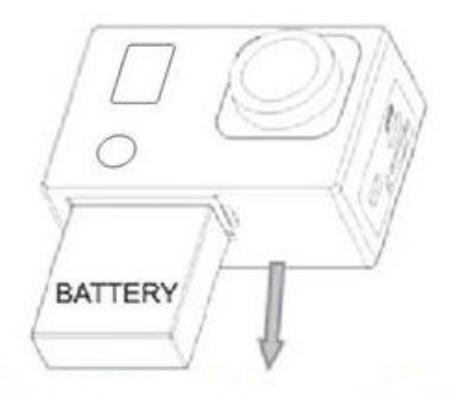

2. Die Abdeckung öffnet sich automatisch. Sie können jetzt die Batterie entfernen

#### **6. Zum ersten Mal verwenden**

1. Aufladen der Einbau-Lithium-Batterie

Die Kamera ist mit einer eingebauten 3.7V Lithium Batterie ausgestattet. Immer dafür sorgen, dass die Batterie ausreichend aufgeladen ist, wenn die Batterie fast leer ist, bitte rechtzeitig aufladen.

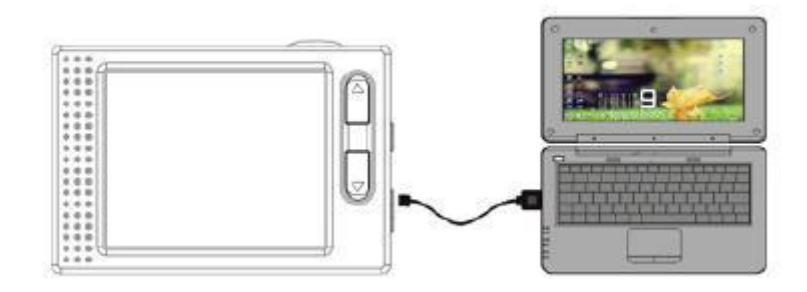

Schalten Sie die Kamera aus und verbinden Sie sie mit dem Computer. Der Batterie-Indikator wird während aufladen angehen und ausgehen wenn die Batterie komplett aufgeladen worden ist. Im Allgemeinen dauert das etwa 4 Stunden.

#### **Achtung: Wenn die Kamera eingeschaltet worden ist, wird die Batterie nicht aufgeladen!**

- **2. Anwendung Speicherkarte**
- **2.1** Stecken Sie die Speicherkarte in den Spalt, gemäß den Hinweisen
- **2.2** Möchten Sie die Speicherkarte entfernen? Drücken Sie vorsichtig aufs Ende der Karte, sie wird automatisch rausgehen.

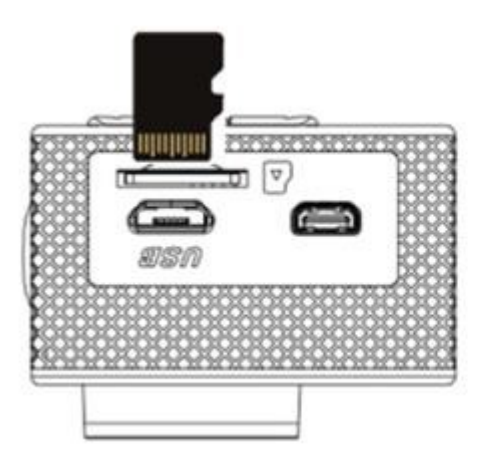

Achtung: Die Kamera ist nicht mit einem eingebauten Speicher ausgestattet. Vor Gebrauch müssen Sie zuerst eine Speicherkarte einstecken. Diese Karte soll zuerst formatiert werden.

#### **3. Ein- und ausschalten**

- **3.1** Einschalten: Drücken Sie 3 Sekunden auf die Ein/Aus Taste. Im Schirm erscheint jetzt das Startbild und die Kamera befindet sich jetzt im An-Modus;
- **3.2** Ausschalten: Drücken Sie 3 Sekunden auf die Ein/Aus Taste im Standby-Modus und das Gerät wird ausgeschaltet;
- **3.3** Automatisch ausschalten: Die Kamera wird automatisch ausgeschaltet wenn sie nach der eingestellten Zeit (Low-Power Modus) nicht benutzt wird. Standard wird die Kamera nach 3 Minuten ausgeschaltet.
- **3.4** Ausschalten unzureichend Batterieleistung: Wenn die Batterie fast leer ist, wird  $\overline{I}$  im Bild erscheinen. Bitte die Batterie rechtzeitig aufladen. Sobald die Meldung "Low Batterie" erscheint wird die Kamera automatisch ausgeschaltet

#### **4. Schalten zwischen verschiedenen Funktionsmodi**

Die Kamera bietet 4 Modi: Aufnahme-Modi, Foto-Modi, Bewegung-Modi und Abspiel-Modi. Wenn Sie auf die Modus-Taste drücken können zwischen den verschiedenen Modi schalten.

- Aufnahme-Modus: Hiermit können Sie eine Video-Aufnahme machen
- Foto-Modi: Hiermit können Sie ein Foto machen
- Bewegung-Modi: Hiermit können Sie Video Aktionsaufnahmen machen;
- Abspiel-Modus: Hiermit können Sie die heutige Foto/Video-Aufnahme sehen

#### **5. Indikators**

- **5.1** Status Indikator: Indikator geht an wenn die Kamera eine Video aufnimmt oder ein Foto macht;
- **5.2** Auflade Indikator: Indikator geht an wenn Batterie aufgeladen wird und Kamera ausgeschaltet worden ist.

#### **6. Foto/Aufnahme/Fahrzeug-Montage/Modus**

Geht automatisch in Aufnahme-Modus

Auf Auslöser drücken um aufnehmen zu starten, nochmals drücken um Aufnahme zu beenden Auf Modus Taste drücken für Foto Modus

Auf Modus Taste drücken für Bewegung Modus

Auf Auslöser drücken um aufnehmen zu starten, nochmals drücken um Aufnahme zu beenden

#### **6.1 Wiedergabe Foto Modus 6.2 Wiedergabe Aufnahme Modus**

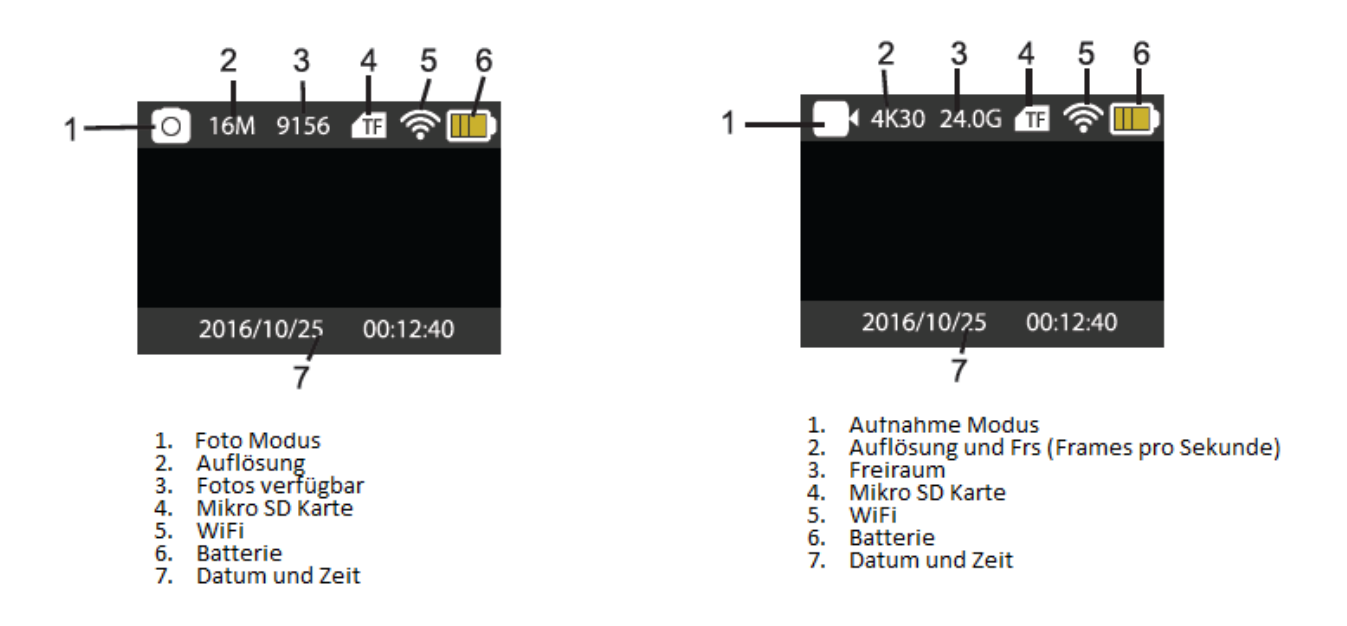

**Achtung: TF Karten (Multimedia-Speicherkarten) mit einer Mindestgeschwindigkeitsklasse von 4 sind für diese Kamera erforderlich. Wir empfehlen jederzeit Klasse 10 für die höchste Geschwindigkeit und die beste Qualität während Datenübertragung.**

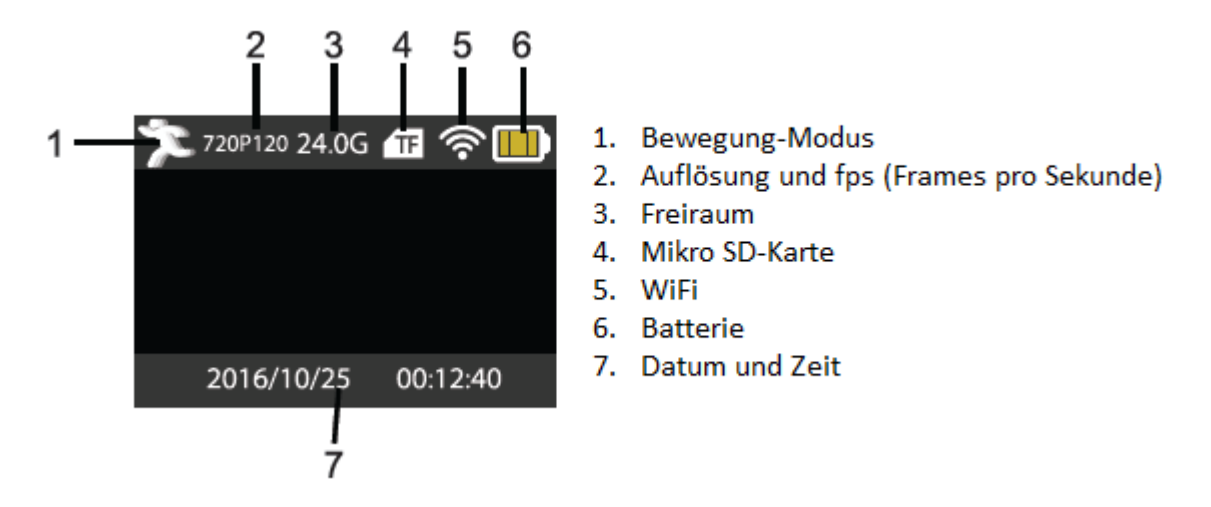

#### **7. Abspiel-Modus**

Kamera einschalten und auf Modus-Taste drücken um Abspiel-Modus zu öffnen. Mit der Hoch/Tief Taste können Sie ein Foto oder eine Video selektieren die Sie sehen möchten. Danach drücken Sie auf den Auslöser für eine Preview.

Drücken Sie auf die Modus-Taste um den Abspiel-Modus zu öffnen und die Foto- und Videodateien zu durchsuchen. Sie können eine aufgenommene Video abspielen.

Abspielen Film: Drücken Sie auf den Auslöser um abspielen einer Video zu starten/pausieren, drücken Sie auf die Hoch/Tief Taste um schnell erneut zu starten oder schnell vorwärts zu gehen,

drücken Sie auf Ein/Aus Taste um abspielen zu beenden.

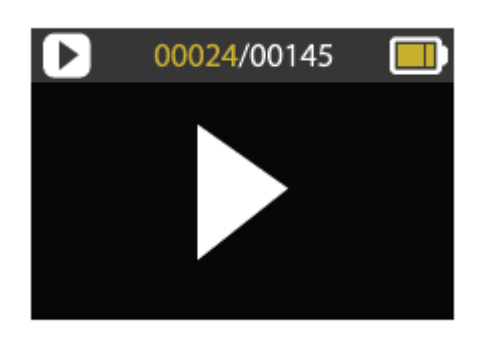

#### **8. Einstellungen-Menü Modus**

#### **8.1** Menü-Wiedergabe

Drücken Sie auf die Modus-Taste für Wiedergabe der verschiedenen Optionen. Hier können Sie Ihre Wahl selektieren um Ihre Aufnahme oder Ihr Foto zu konfigurieren.

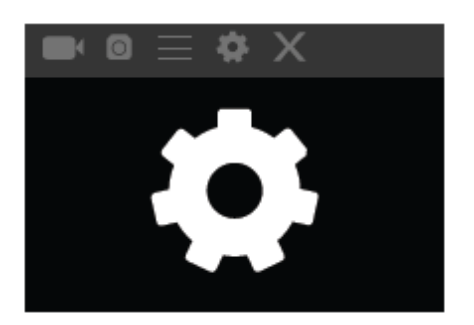

Aufnahme und Foto Menü:

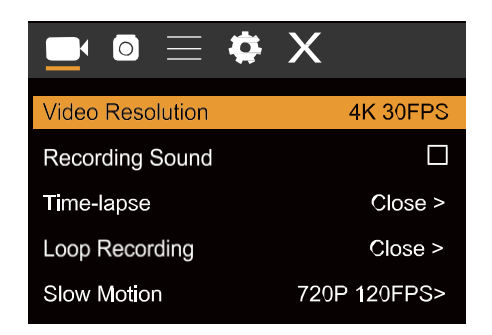

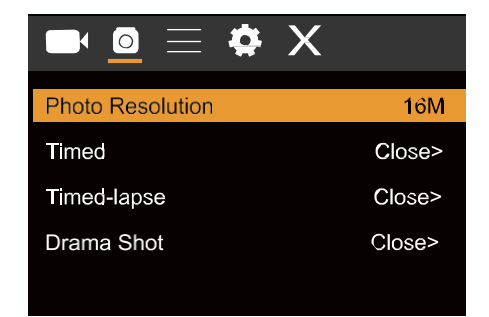

#### 8.2 System Konfigurationsmenü

Wenn Sie auf die Ein/Aus Taste drücken, öffnen Sie das Menü. Drücken Sie auf die Modus-Taste für das Hauptmenü. Drücken Sie auf die Hoch/Tief Taste um das Menü zu selektieren, danach drücken Sie auf den Auslöser um die Untermenüwahl zu bestätigen. Im Untermenü drücken Sie auf die Hoch/Tief Taste um eine Wahl zu selektieren, danach drücken Sie auf den Auslöser um zu bestätigen. Im Hauptmenü drücken Sie auf "X" um das Hauptmenü zu verlassen.

System Modus Menü:

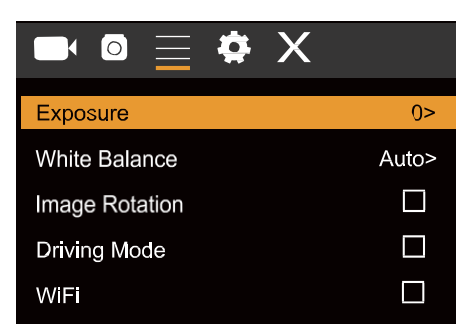

#### 8.3 Einstellen Datum und Zeit

Drücken Sie auf die Modus-Taste um das Menü zu öffnen, drücken Sie nochmals bis Sie die Ikone gefunden haben, drücken Sie auf den Auslöser um Ihre Wahl zu öffnen.

Drücken Sie auf dich Hoch/Tief Taste um Datum und Zeit zu selektieren und drücken Sie auf den Auslöser um zu öffnen.

Im Einstellungen-Fenster drücken Sie auf die Modus-Taste um das Item das Sie anpassen möchten zu selektieren (Datum & Zeit). Dann drücken Sie auf die Hoch/Tief Taste um die Anpassung zu bestätigen oder auf die Ein/Aus Taste um das Einstellungen-Menü zu verlassen.

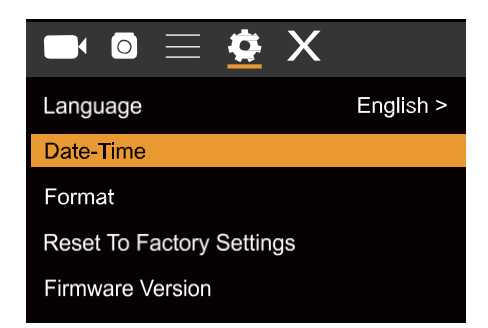

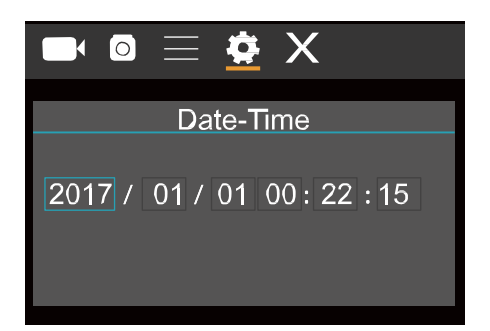

8.4 Einstellen Timelapse Modus

Um Ihre Kamera für den Timelapse Modus zu konfigurieren, öffnen Sie das Einstellungen-Menü und selektieren Sie Einstellungen Foto. Sie öffnen das Timelapse Untermenü und passen die eingestellte Zeit pro Foto an. Nicht vergessen: Im Pal-Dv Modus müssen Sie für eine Video 24 Fotos machen, im HD-Modus 30.

Um die Auflösung der Fotos zu konfigurieren, gehen Sie zum Foto-Modus und öffnen Sie das Auflösung Untermenü.

Um Fotos zu machen, gehen Sie zum Foto Modus, positionieren Sie die Kamera und drücken Sie auf den Auslöser.

Achtung: Für eine erstklassige Timelapse Aufnahme, müssen Sie die Kamera nicht bewegen.

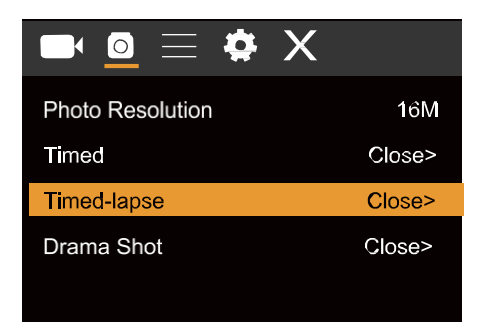

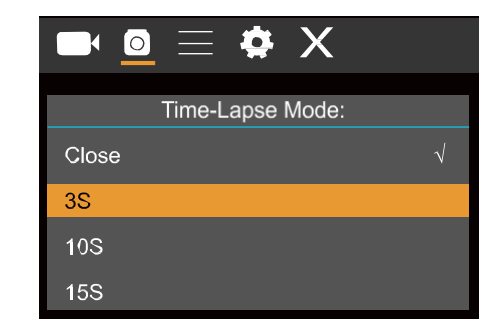

Sobald Sie alle Aufnahmen gemacht haben, importieren Sie sie in Ihre Video Editor Software als "Frame Sequence". Abhängig von der Software die Sie verwenden, müssen Sie die Abbildungen in gewisser Weise importieren. Bitte sehen Sie Ihre Software-Anleitung. Vielleicht müssen Sie die Fotodateien wieder ernennen damit Ihre Software sie erkennen kann.

#### 9. Anschluss auf HDTV

9.1 Anschluss Ihrer Kamera auf einen HDTV mittels einem HDMI Kabel (optional) Wenn Sie Abbildungen oder Sounddateien übertragen möchten, stecken Sie ein Ende des HDMI Kabels in die Kamera und ein Ende (Output) in den HD-Eingang Ihres HDTV, sowie hierunter gezeigt wird:

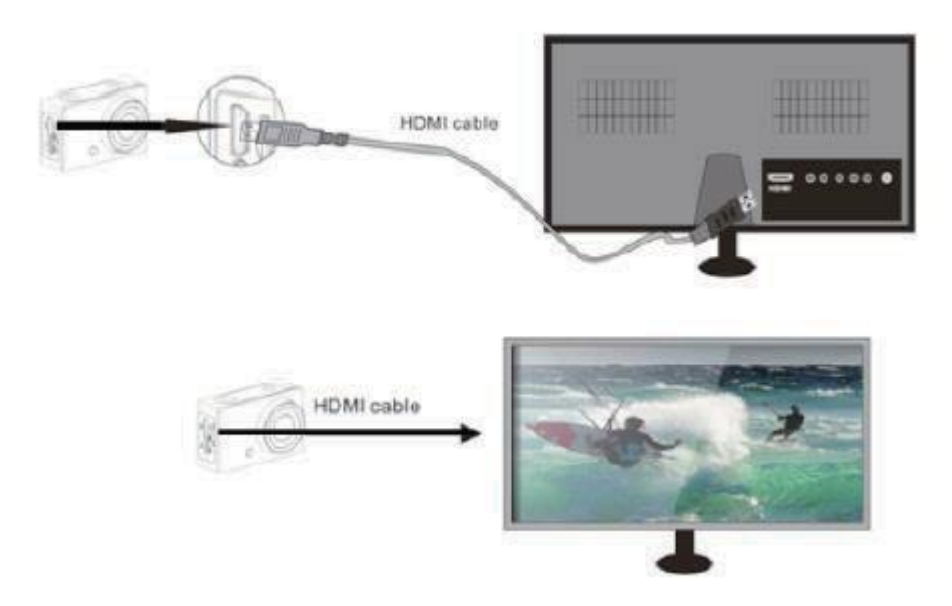

Sobald die Kamera erfolgreich mit dem HDTV verbunden ist, sehen Wiedergabe der Kamera und Wiedergabe des HDTV ähnlich aus..

Achtung: Bevor Sie die Kamera verbinden oder das HDMI Kabel entfernen, müssen Sie die Aufnahme unterbrechen und WiFi ausschallten

- 10. Anschluss auf PC
- 10.1 Sobald die Kamera mit dem Computer verbunden ist und das Wechseldatenträger-Modus sichtbar ist, wird dem Fenster "Mein Computer" ein Wechseldatenträger zugefügt. Die Foto- und Video-Dateien können in der Mappe "DCIM\CAR, JPG, VIDEO" des Wechseldatenträgers gespeichert werden. Jetzt können Sie Dateien auf die Festplatte Ihres Computers kopieren.

Achtung: Wenn Sie Dateien herunterladen, müssen Sie die USB-Verbindung nicht unterbrechen und die Speicherkarte nicht entfernen. Auf diese Weise wird Datenverlust verhindert.

- 10.2 Im Disk-Modus (MSDC), drücken Sie auf den Auslöser um zum Webcam-Modus zu schalten. Am Display erscheint jetzt PCCAM. Mittels der Applikation können Sie jetzt den Webcam aktivieren. Drücken Sie nochmals auf die An/Aus Taste um zum U-Disk Modus (MSDC) zurück zu kehren. Achtung: Für das Webcam Modus (PCCAM) ist ein Treiber nicht notwendig für Windows XP (SP3) oder eine höhere Version.
- 11. APP (Unterstützt Android und iOS)
- 11.1 Wie installieren Sie die APP
- 1. Suchen Sie in Google Play auf "XDV"in Google Play (für Android OS). Installieren Sie die App gemäß den Instruktionen.
- 2. Suchen Sie in der App Store "(für iOS) auf "XDV. Installieren Sie die App gemäß den Instruktionen.

#### 11.2 AndroidAPP

1. Installieren Sie die "XDV" APP (geliefert vom Hersteller oder via Internet) auf Ihrem Smartphone oder Tablet. Sobald die Installation vollendet ist, erscheint diese Ikone im Schirm:

.

2. TF-Karte einstecken und Kamera einschalten. Ö ffnen Sie jetzt das Menü und aktivieren Sie WiFi:

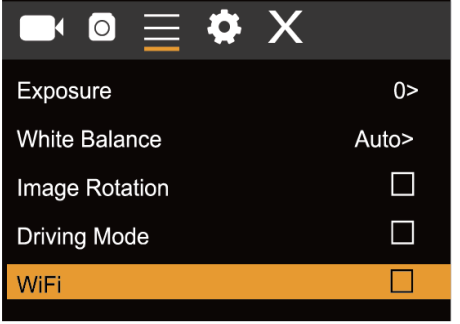

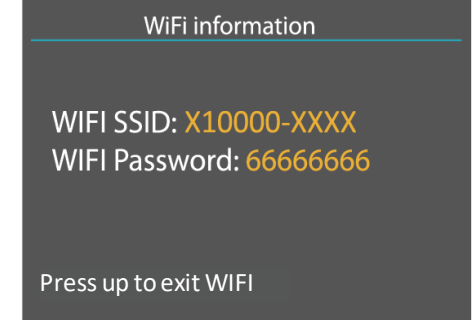

3. Machen Sie Verbindung mit WiFi und suchen Sie das drahtlose AP Signal "X10000\_XXXX". Jetzt machen Sie Verbindung mit der Kamera bis die Meldung "Verbindung erfolgreich" erscheint.

Achtung: Sobald Sie zum ersten Mal Verbindung machen, müssen Sie das Passwort"66666666" eingeben.

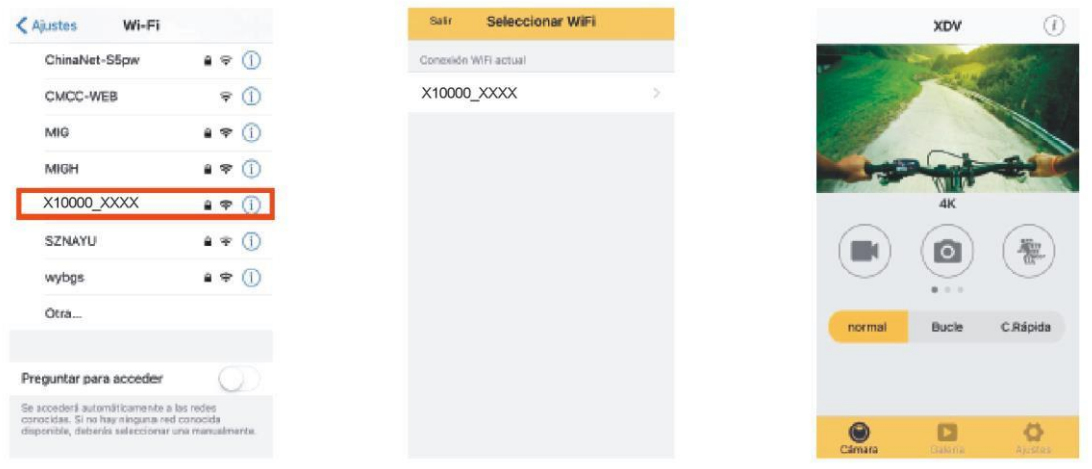

4. Klicken Sie auf die **Indeese in der APP-Liste Ihres Smartphones oder Tablets und** öffnen Sie sie. Jetzt sehen Sie eine Preview der Abbildung die Ihre Kamera zu Ihrem Smartphone oder Tablet schickt. Sie können diese jetzt bedienen. Die Bedienerschnittstelle am Terminal finden Sie rechts oben.

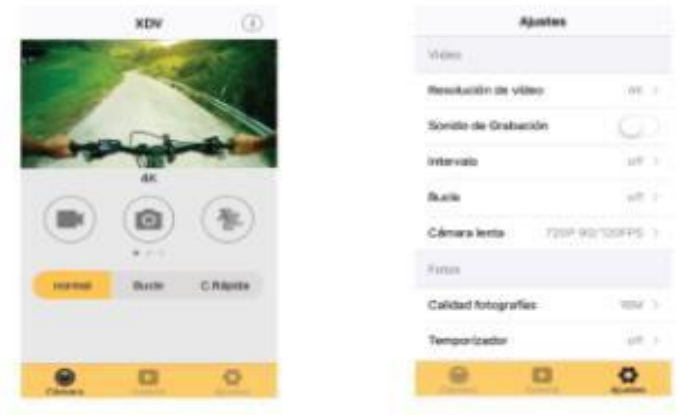

Die App zeigt 3 Optionen: Video, Foto und Bewegung. Unten finden Sie noch 3 Optionen: Hauptansicht, Galerie und Optionen.

Im "Optionen" Modus können Sie die Einstellungen der Kamera konfigurieren bevor Sie die Aufnahme starten (s. Abbildung rechts).

**Achtung: Diese Software XDV wurden von Dritten hergestellt. Aus diesem Grund haften wir nicht für Bedienung und Komptabilität mit anderen Geräten. Darüber hinaus haften wir nicht für Updates.** 

#### **11.3 iOS APP**

1. Installieren Sie die "XDV" APP (geliefert vom Hersteller oder via Internet) auf Ihrem Telefon oder Tablet. Sobald die Installation vollendet ist, erscheint nachstehende Ikone:

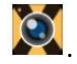

- 2. Machen Sie Verbindung mit WiFi auf Ihrem iOS Telefon oder Tablet und suchen Sie das drahtlose AP Signal "X10000\_XXX". Machen Sie jetzt Verbindung mit der Kamera bis die Meldung "Verbindung erfolgreich" erscheint.
- 3. Klicken Sie auf die Ikone **in der APP-Liste Ihres iOS Telefons oder Tablet und öffnen** Sie sie. Jetzt sehen Sie eine Preview der Abbildung die Ihre Kamera zum Smartphone oder Tablet schickt. Sie können sie jetzt bedienen.

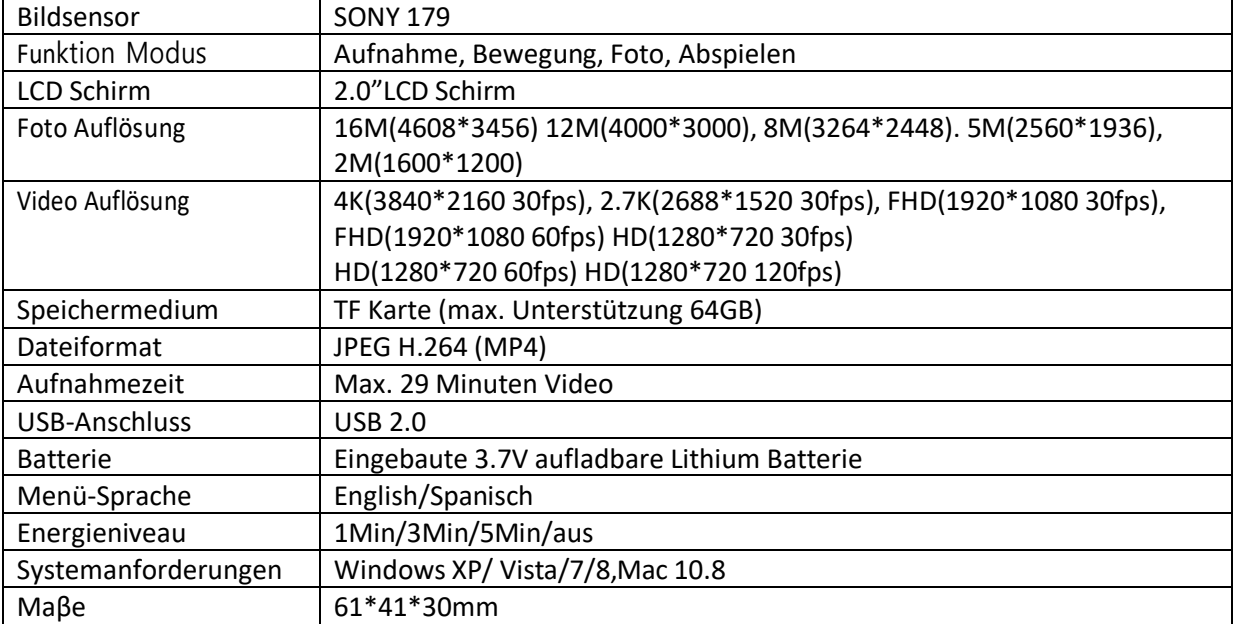

12. Technische Spezifikationen